Regulator MR208-PC+ przeznaczony jest do sterowania pompą ciepła, obwodem CO i przygotowaniem ciepłej wody użytkowej (CWU) w jednym z sześciu układów technologicznych. Wyboru układu pracy dokonuje się nastawiając parametr **Uklad** dostępny w trybie instalatora. Schematy technologiczne obsługiwanych układów i odpowiadające im nastawy parametru **Uklad** przedstawiają poniższe rysunki.

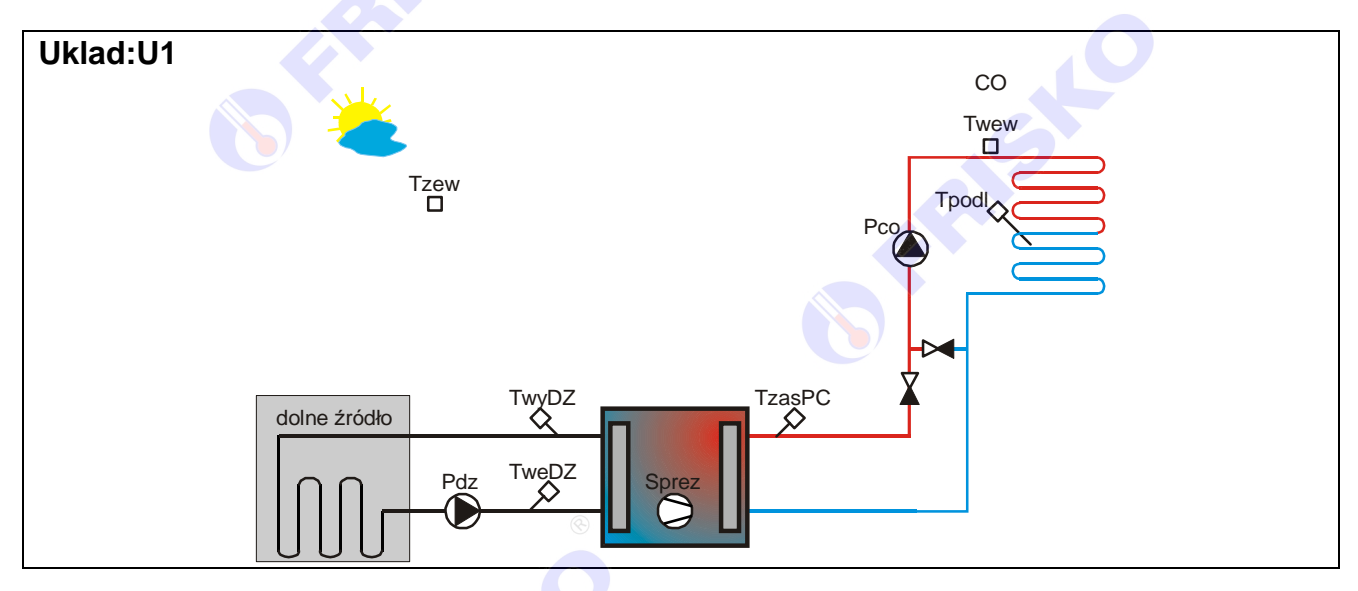

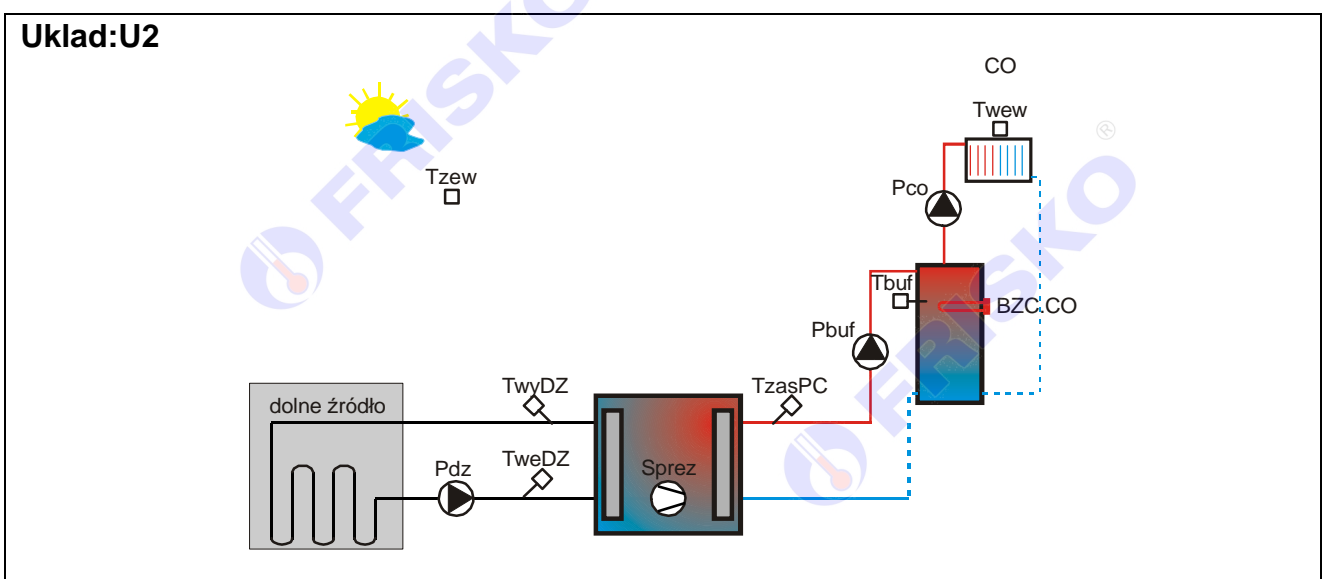

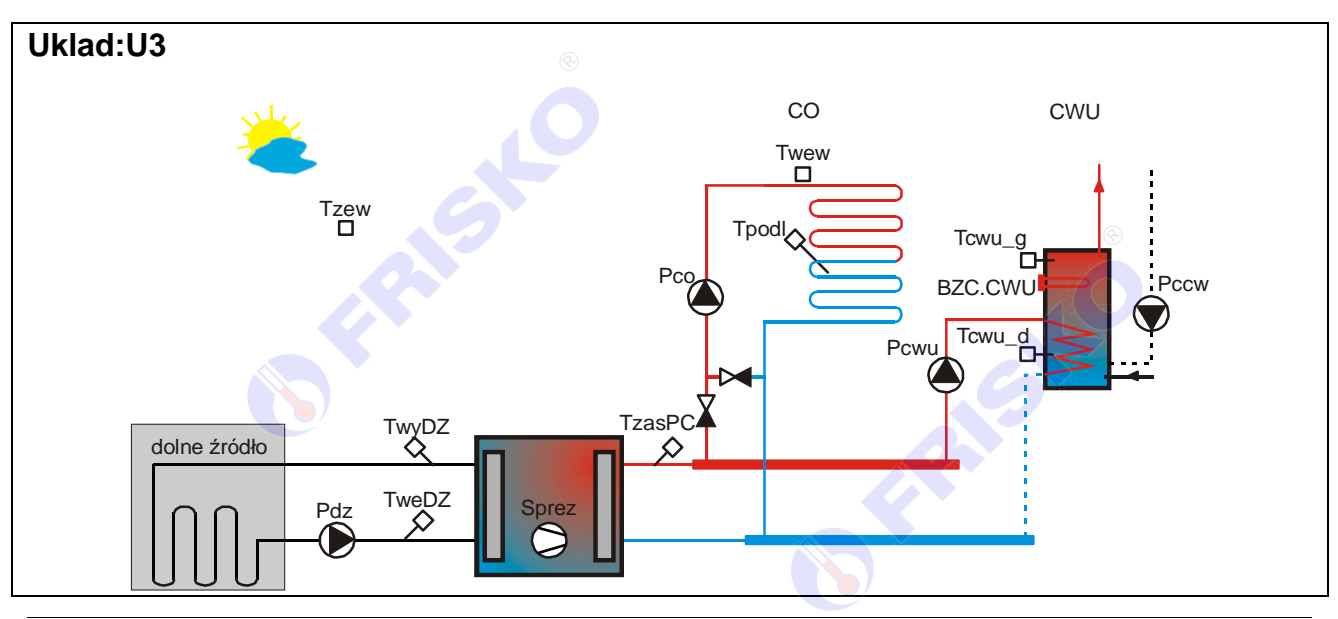

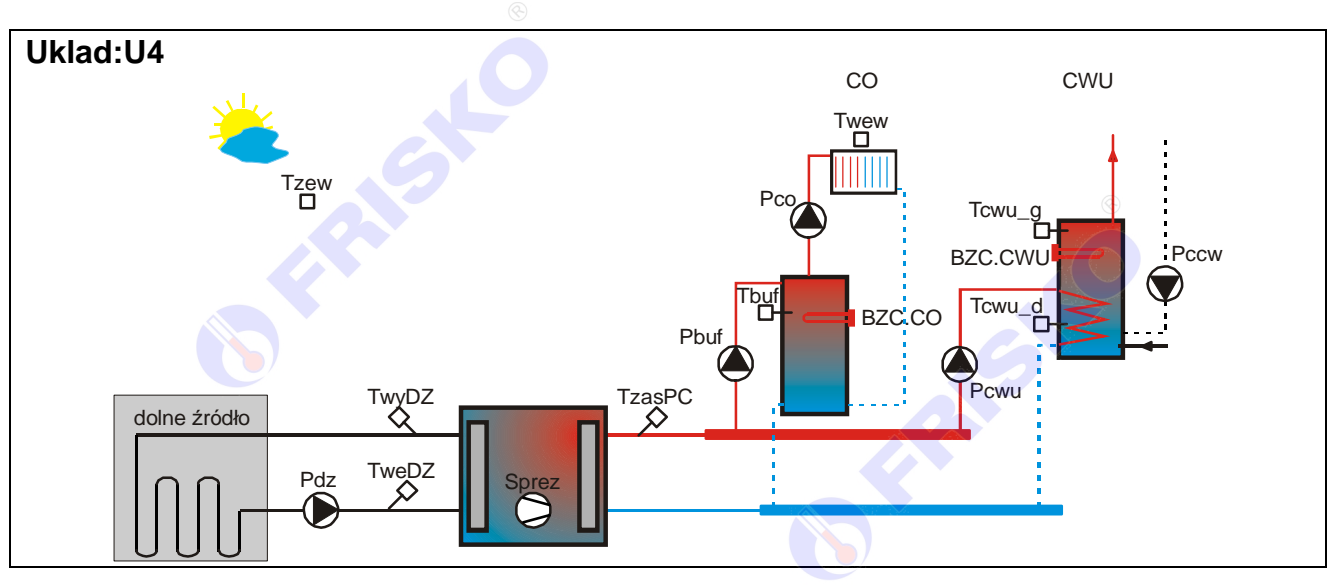

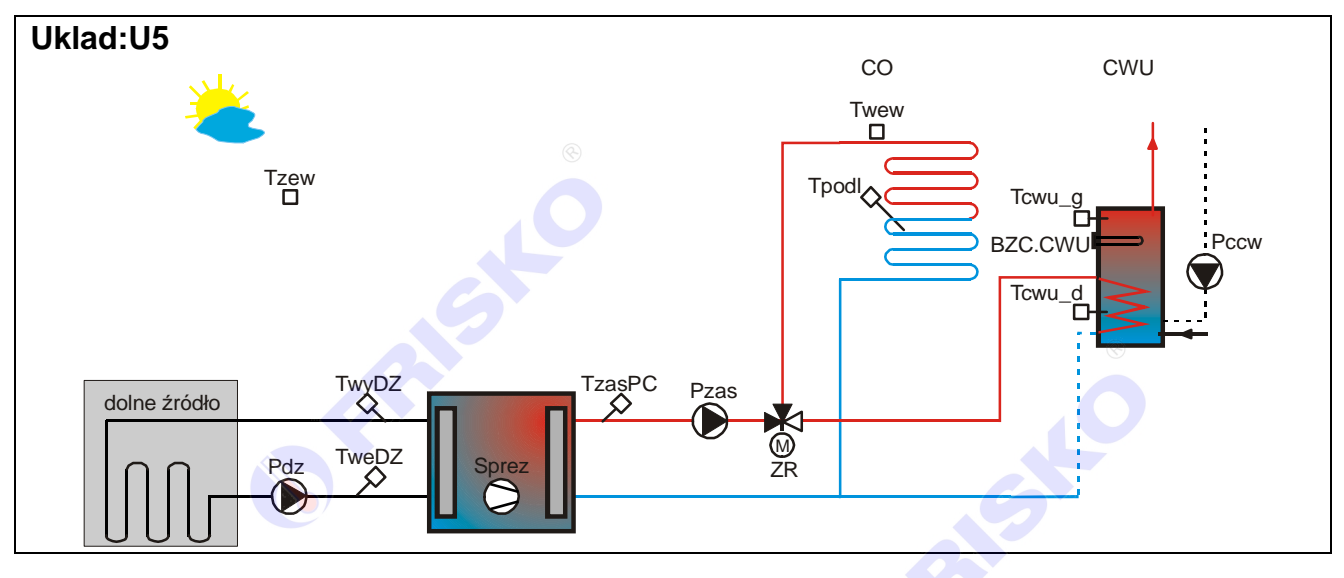

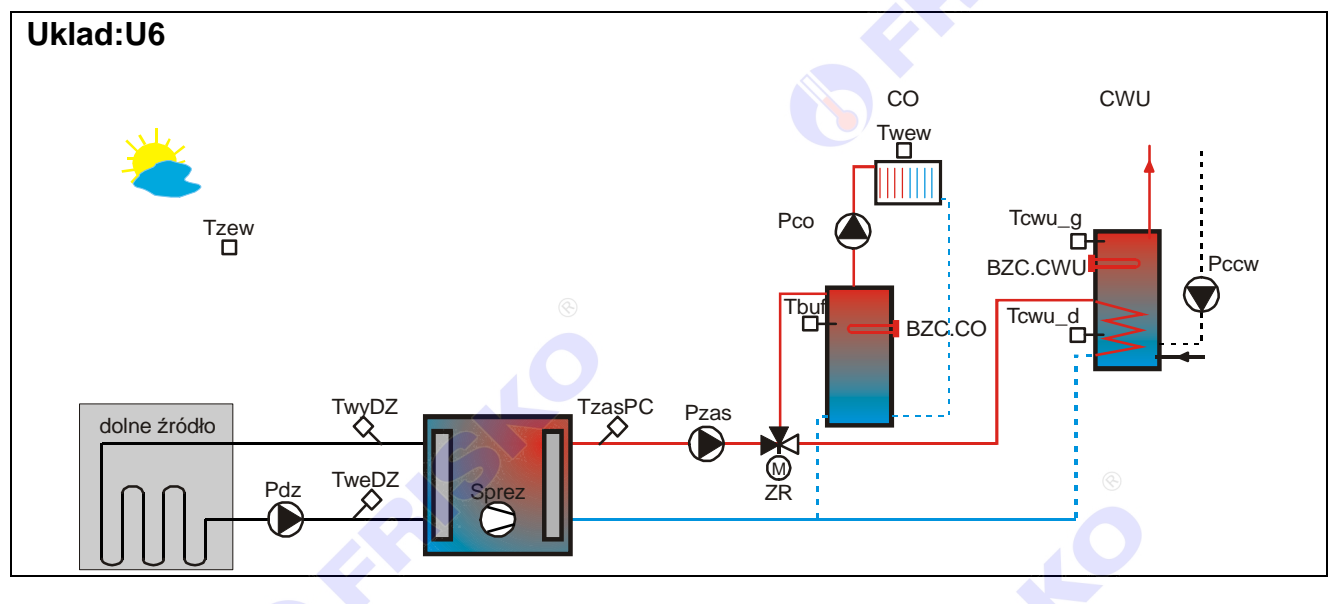

# *(I) FRISKO*

#### **Ważniejsze funkcje realizowane przez regulator:**

- praca w dwóch trybach: Zima, Lato, wybieranych ręcznie lub automatycznie,
- pogodowa lub pogodowo-pokojowa regulacja temperatury w obwodzie CO,
- ochrona przed mrozem,
- ochrona pomp przed zakleszczeniem,
- tygodniowy program grzania CWU,
- praca z lub bez priorytetu CWU,
- program dezynfekcji instalacji CWU załączany ręcznie lub automatycznie,
- tygodniowy program działania cyrkulacji CWU z cykliczną pracą pompy,
- tygodniowy program taryfy opłat za energię elektryczną,
- funkcja podbicia temperatury podczas taniej taryfy prądu.
- program Ferie załączany na określoną ilość dni lub bezterminowo,
- program Party załączany na określoną ilość godzin lub bezterminowo,
- sterowanie pracą grzałek CO, CWU w dwóch trybach: ekonomicznym i komfortowym,
- kontrola temperatury na wyjściu pompy ciepła,
- kontrola temperatury na wejściu i wyjściu dolnego źródła,
- współpraca z presostatem pompy ciepła,
- kalibracja torów pomiarowych,
- sygnalizacja stanów alarmowych dźwiękowa,
- wyświetlanie wszystkich mierzonych temperatur,
- wyświetlanie stanu pracy pompy ciepła,
- funkcja testu wyjść umożliwiająca sprawdzenie poprawności połączeń elektrycznych,
- możliwość współpracy z cyfrowymi czujnikami temperatury wewnętrznej CTH-M,
- możliwość współpracy ze sterownikami serii Plus,

FRASK

 możliwość obsługi regulatora za pośrednictwem sieci Internet poprzez systemy FRISKO-ONLINE i FRISKO-MOBILE.

FRANCIS C

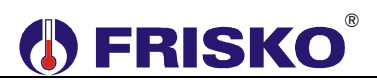

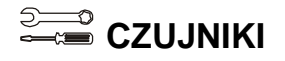

#### **Charakterystyka czujników temperatury**

Regulator ma wejścia pomiarowe przystosowane do współpracy z czujnikami KTY81-210. Zakres pomiarów wynosi od -30°C do 95°C. Poniższa tabela przedstawia wybrane punkty charakterystyki elementu pomiarowego.

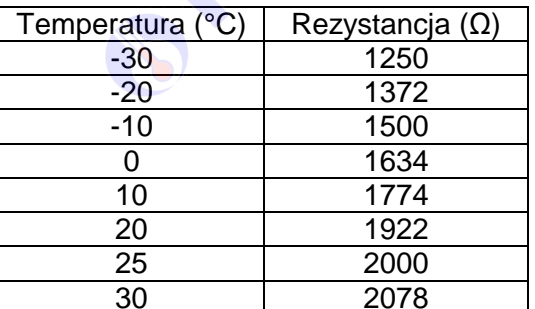

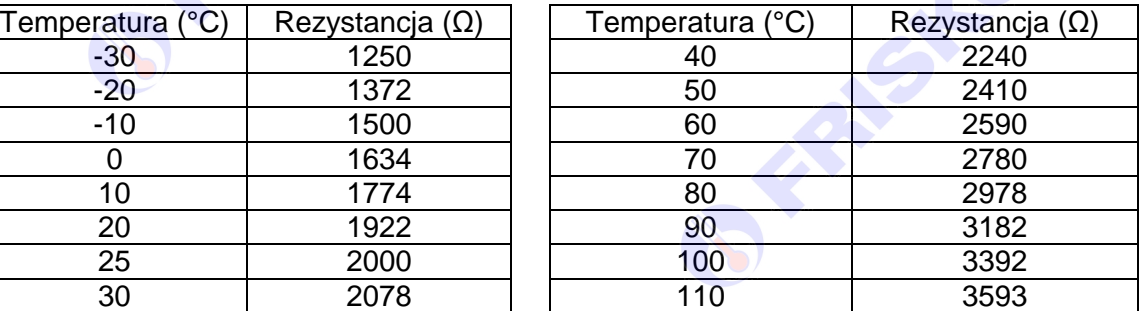

Wszystkie czujniki mają ten sam element pomiarowy.

-Informacje na temat dostępnych typów czujników oraz zalecenia dotyczące ich instalacji można znaleźć na stronie www.frisko.pl.

#### **Cyfrowy czujnik temperatury wewnętrznej**

Regulator umożliwia współpracę z cyfrowymi czujnikami temperatury wewnętrznej serii CTH-M. Czujniki wewnętrzne CTH-M umożliwiają pomiar temperatury w zakresie od 0°C do 50°C i korektę temperatury zadanej wynikającej z programu działania sterownika w zakresie od -4°C do +4°C ze skokiem 0,5°C. Czujniki serii CTH-M połączone są ze sterownikiem magistralą RS485.

Adresy czujników muszą zawierać się w przedziale 11,..., 18.

-Szczegóły dotyczące konfiguracji czujnika CTH-M zamieszczone są w jego dokumentacji.

Komunikację z czujnikami CTH-M zawsze realizuje regulator MASTER. Regulator ten przekazuje dane ze wszystkich czujników do sterowników SLAVE podłączonych do magistrali. Adresy sterowników muszą zawierać się w przedziale 4,..., 9. **eas** 

W przypadku, gdy czujniki CTH-M podłączone są do pojedynczego regulatora, regulator ten musi być typu MASTER (należy ustawić **Modbus:MASTER**).

-Priorytet posiadają przewodowe czujniki temperatury wewnętrznej. Pomiar z czujnika cyfrowego odczytywany jest tylko wtedy, gdy do danego wejścia pomiarowego nie jest podłączony czujnik przewodowy.

# **DERISKO**

## **MONTAŻ I POŁĄCZENIA ELEKTRYCZNE**

Regulator jest przeznaczony do montażu na szynie DIN. Zajmuje szerokość 9 standardowych modułów (o szerokości 17,5mm). Schematy połączeń elektrycznych w zależności od układu pracy regulatora przedstawiono na kolejnych stronach.

- **Montaż regulatora należy powierzyć firmie instalacyjnej lub wykwalifikowanemu elektrykowi. Samodzielne wykonywanie połączeń elektrycznych grozi porażeniem lub uszkodzeniem regulatora nie podlegającym gwarancji.**
- -**Regulator należy zabudować w rozdzielnicy NN lub zastosować montaż panelowy. Regulator należy zamontować w taki sposób, aby jego zaciski były niedostępne do dotyku dla użytkownika w trakcie normalnego użytkowania.**
- **eas Podtrzymanie nastaw zegara RTC (zegara czasu rzeczywistego) sterownika wynosi 48 godzin. Wyłączenie napięcia zasilania na dłuższy okres czasu spowoduje utratę nastaw RTC i niewłaściwą pracę regulatora.**

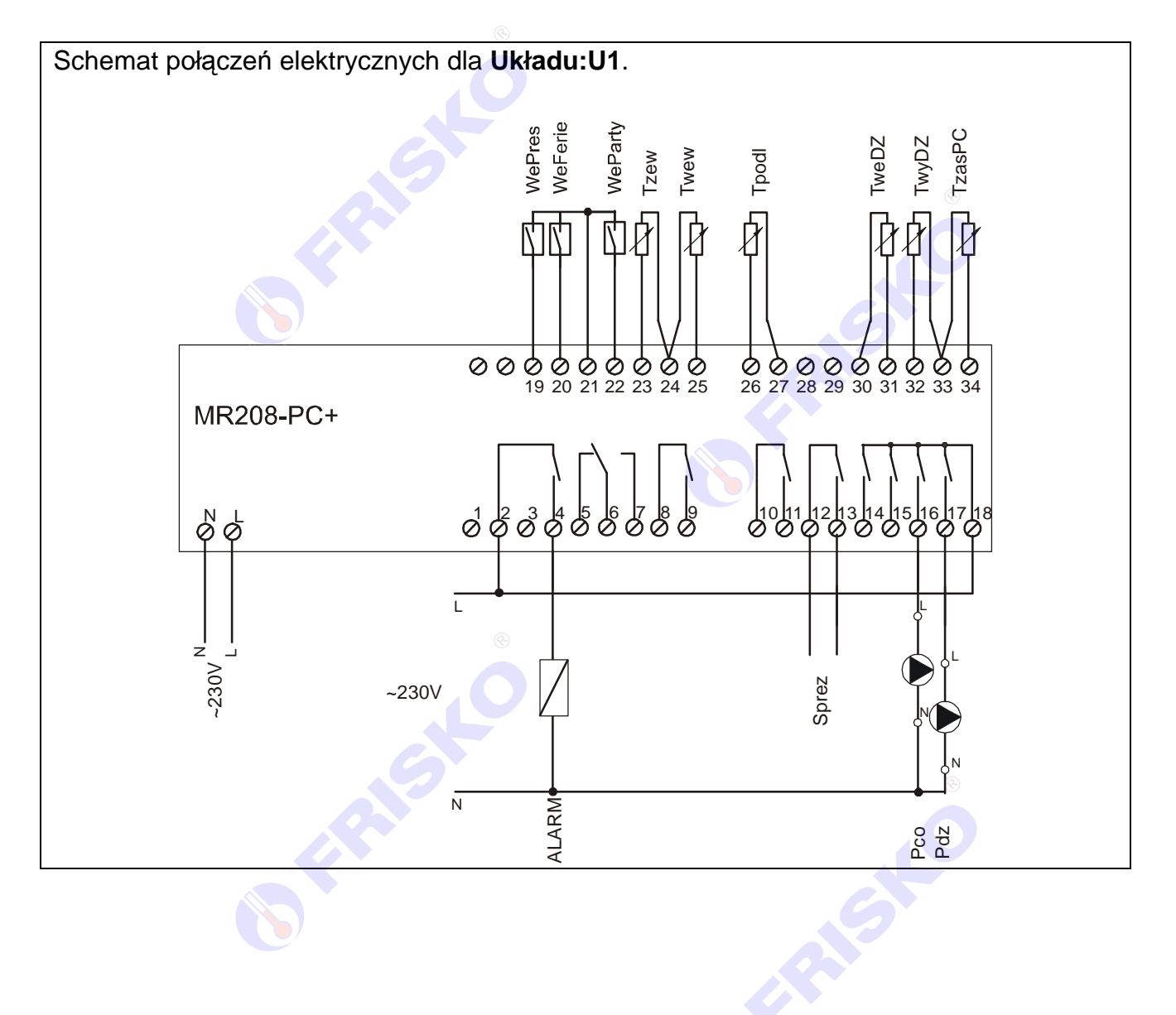

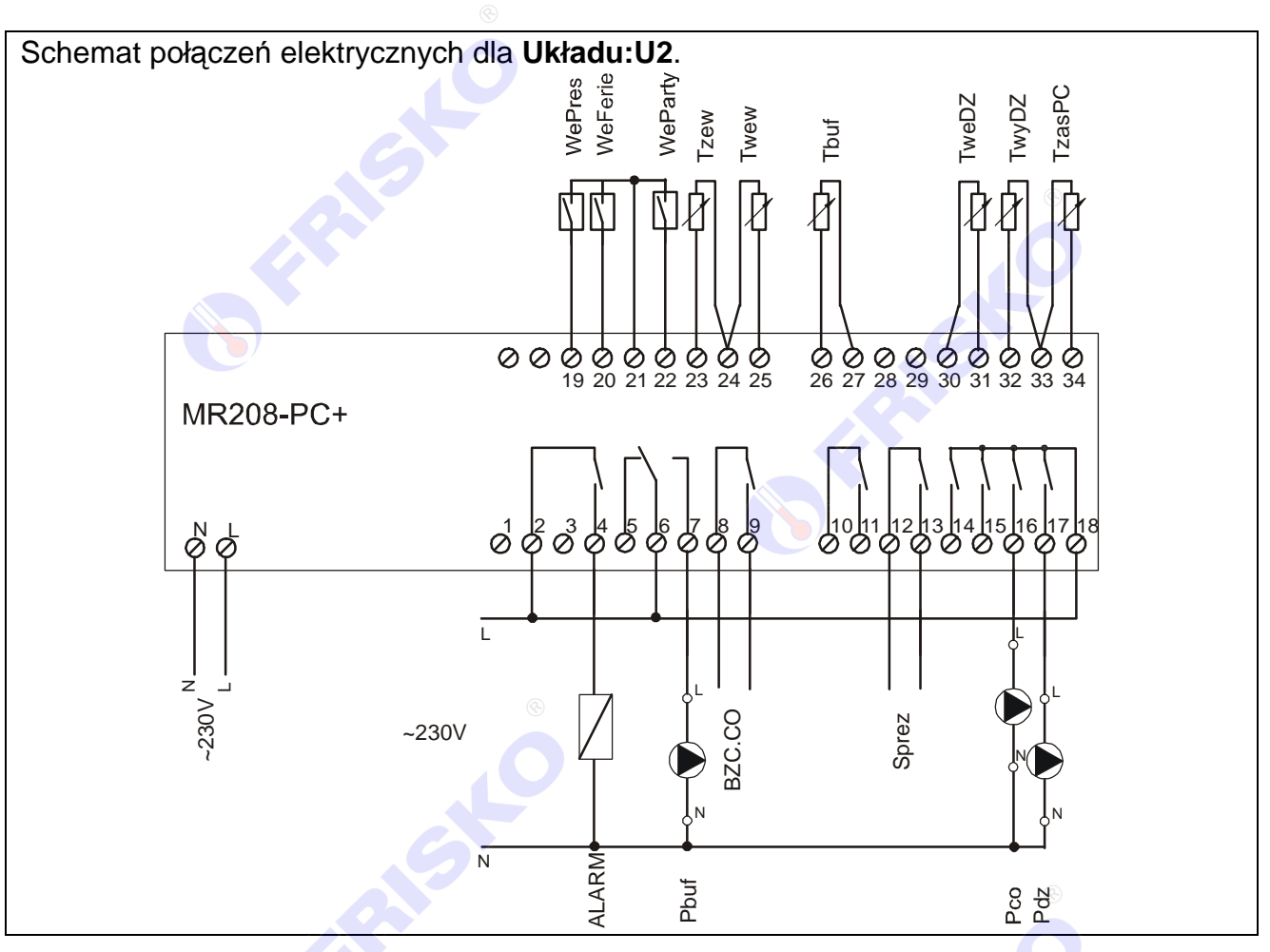

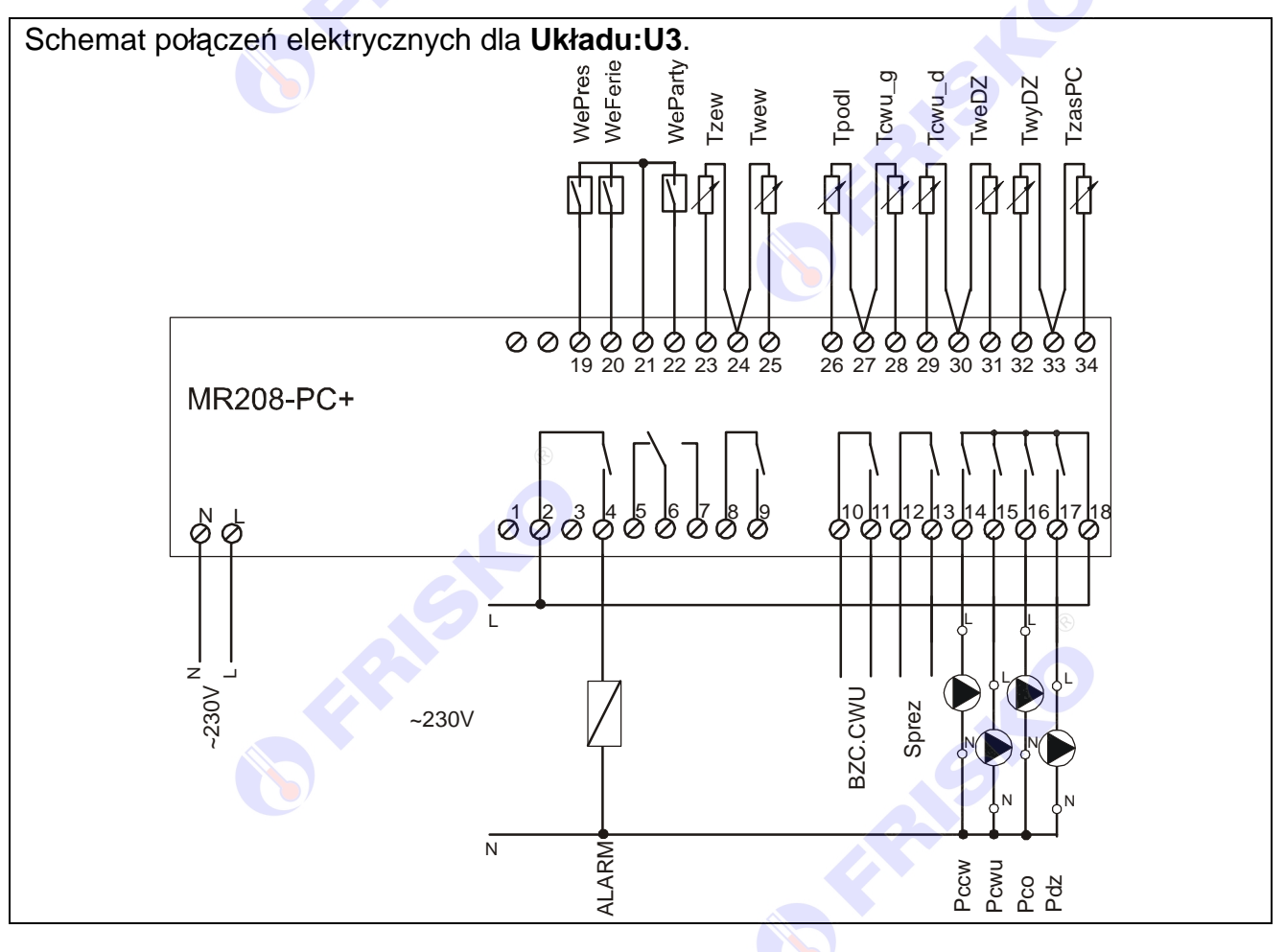

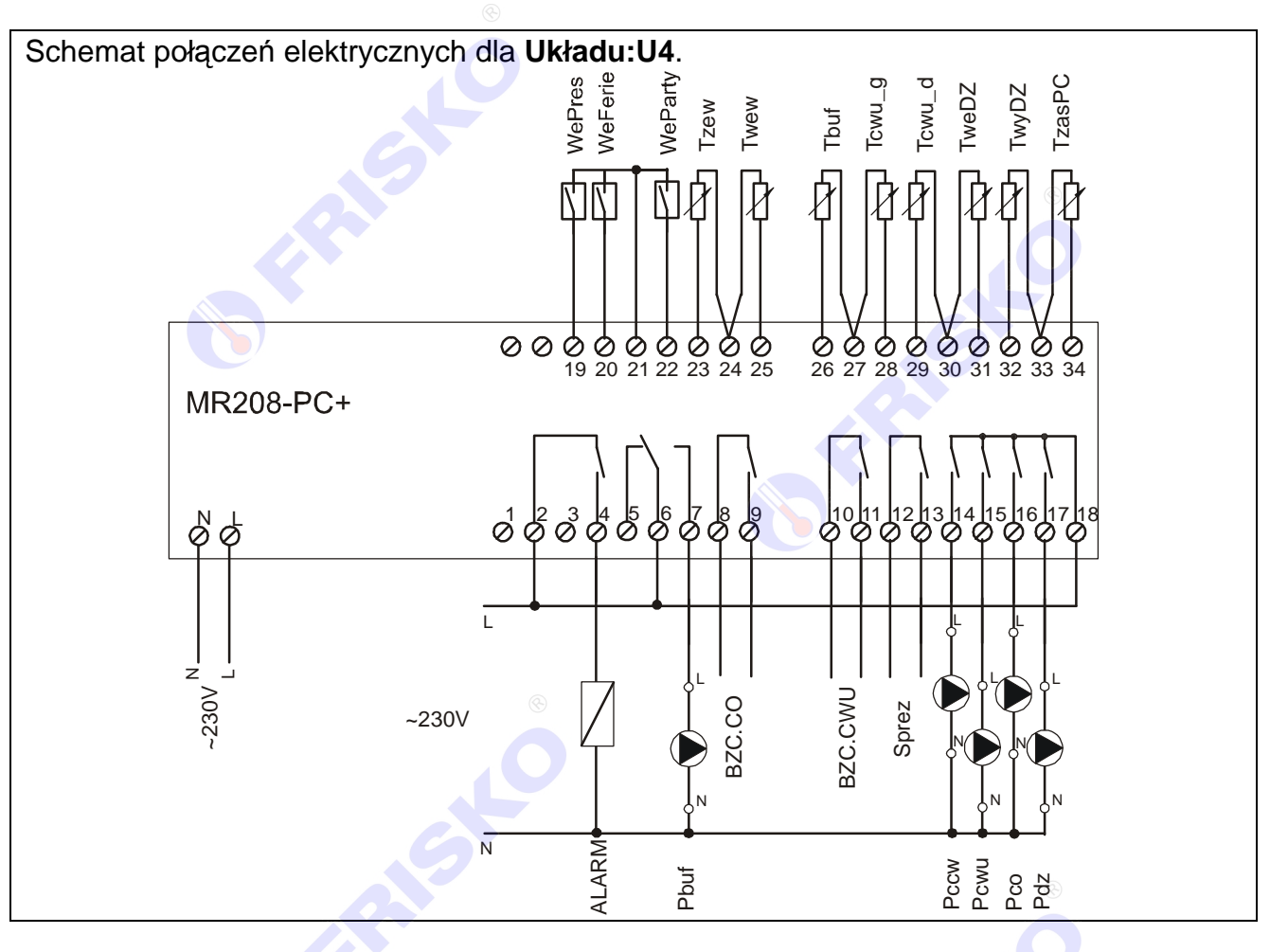

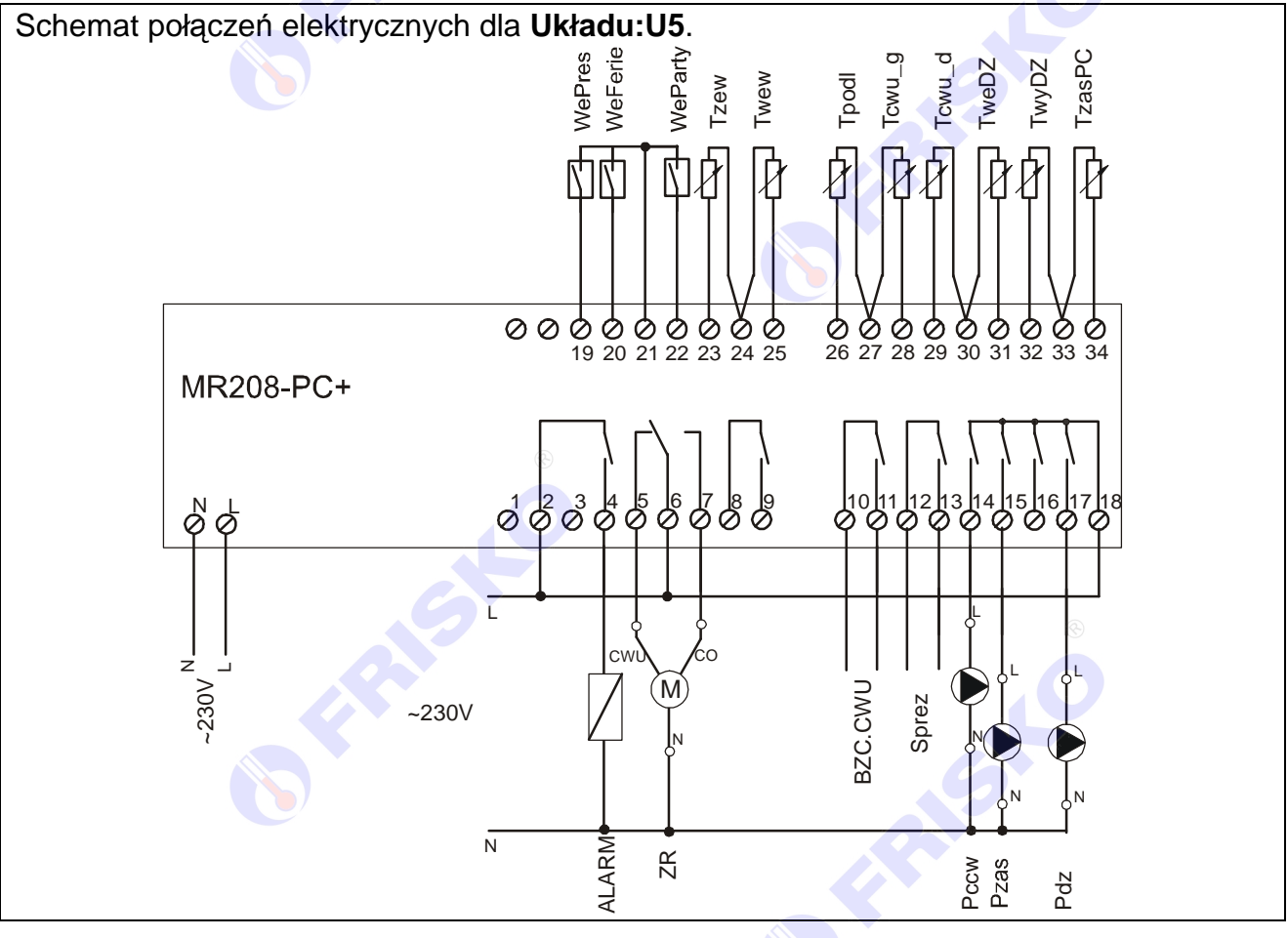

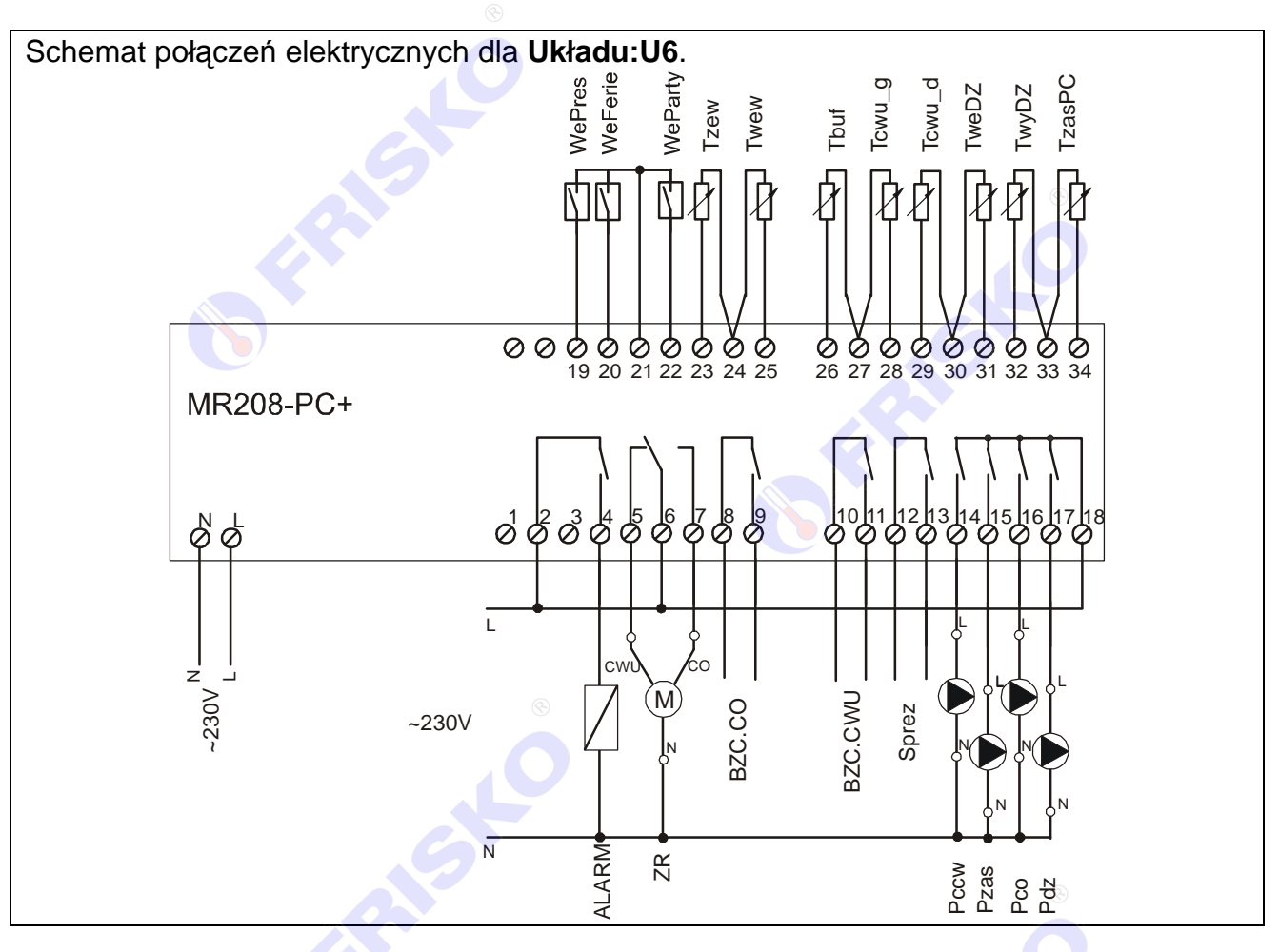

Skróty użyte na schematach przedstawia poniższa tabela:

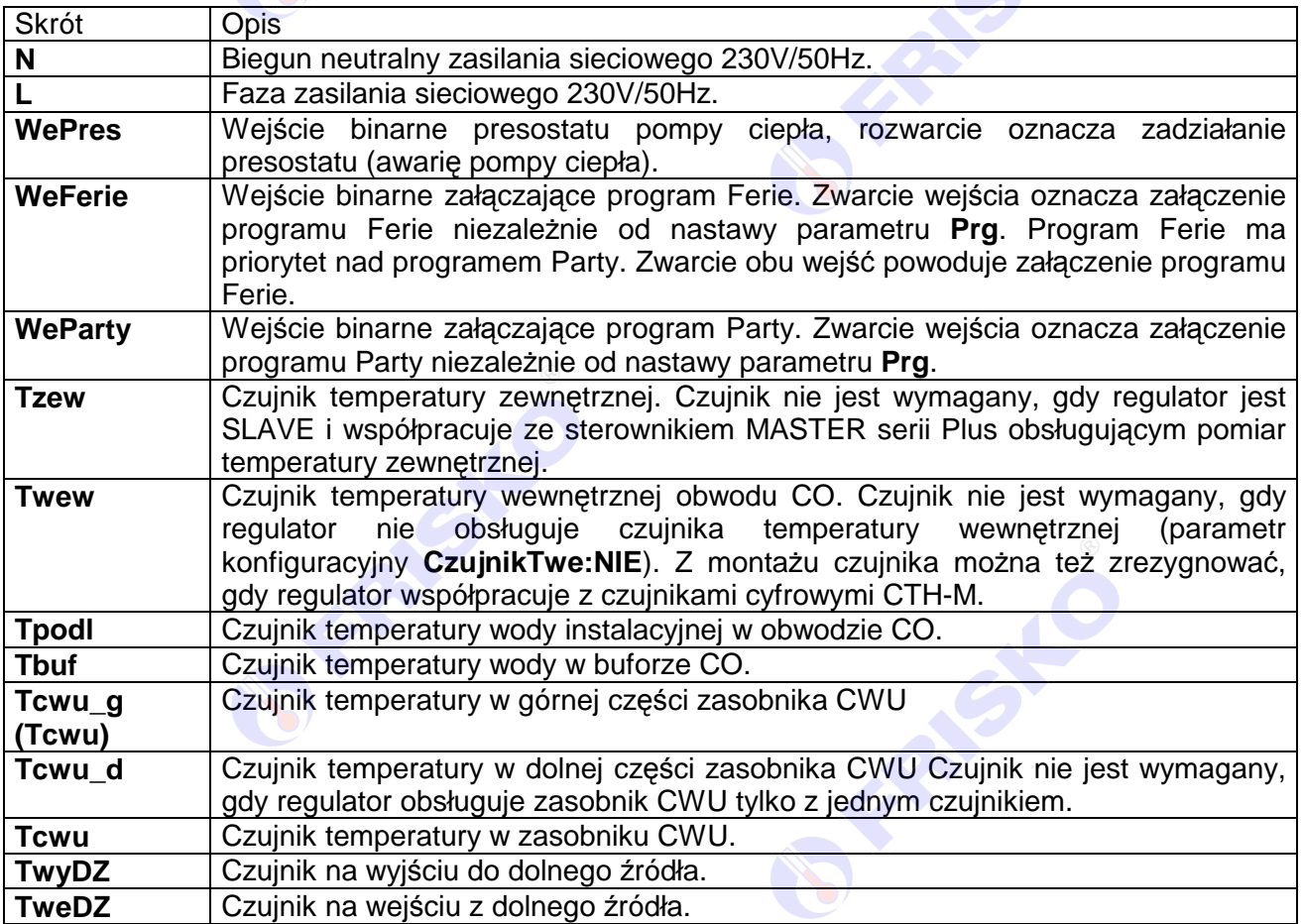

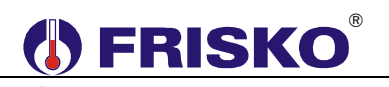

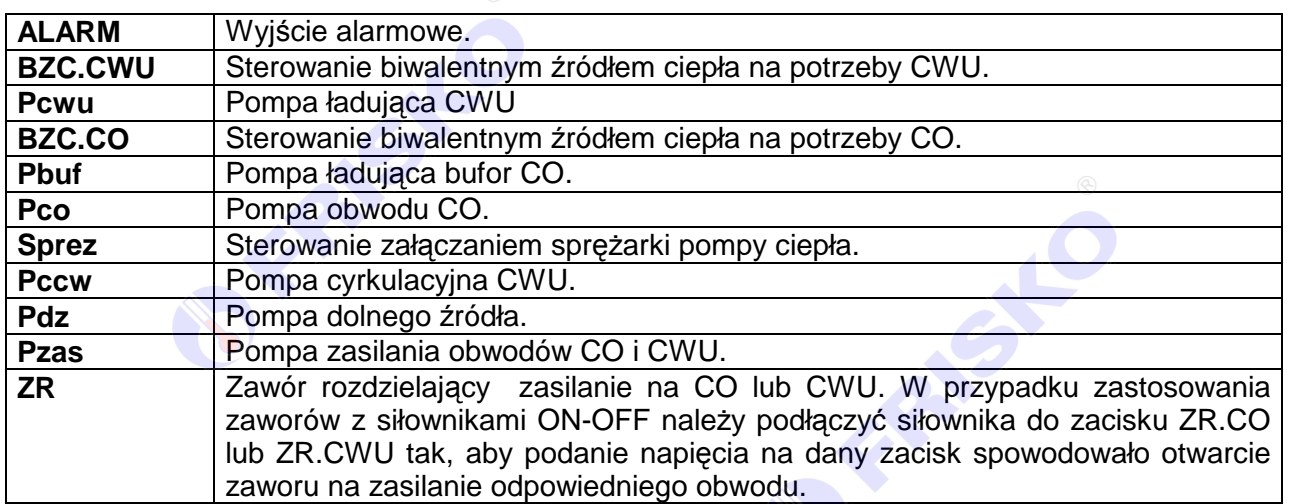

- 5 Maksymalna obciążalność pojedynczego wyjścia przekaźnikowego wynosi 0,8A/230VAC (AC1), 0.6A/230VAC (AC3, cosφ=0.6). Maksymalna sumaryczna obciążalność grupy wyjść przekaźnikowych o zaciskach 14...17 wynosi 3A/230VAC. Sterowanie urządzeniami niespełniającymi tych wymagań musi się odbywać za pośrednictwem dodatkowych przekaźników/styczników.

- -**Sterowanie pompami musi się odbywać za pośrednictwem dodatkowych przekaźników/styczników o parametrach dostosowanych do charakteru obciążenia. Przy doborze przekaźnika należy zwrócić uwagę na znamionową moc silnikową zestyku oraz na zastosowany materiał styków - dla obciążeń silnikowych powinny to być styki AgCdO lub AgSnO2.**
- **@** Długość przewodów czujników nie powinna przekraczać 30m przy przekroju przewodu miedzianego 2x0.5 mm<sup>2</sup>.

-Przewody czujników, od przetwornika i od wejść binarnych powinny być ekranowane i układane w odległości minimum 30 cm od przewodów energetycznych. Niedopuszczalne jest prowadzenie wszystkich przewodów (czujnikowych i zasilania urządzeń) w jednej wiązce. Przewody czujników lub przewody energetyczne (zasilanie regulatora, przewody sterujące urządzeniami) nie mogą tworzyć wokół regulatora pętli.

**eas** Obwody zasilania regulatora i urządzeń wykonawczych powinny być zabezpieczone<br>oddzielnymi wyłacznikami instalacyjnym. Umożliwia to, oprócz funkcji wyłącznikami instalacyjnym. Umożliwia to, oprócz funkcji zabezpieczającej, łatwe wyłączenie zasilania regulatora i urządzeń wykonawczych.

Przy demontażu regulatora z rozdzielnicy nie ma potrzeby odkręcania przewodów czujnikowych i od sterowania. Regulator wyposażony jest w złącza rozłączne. W celu wyciągnięcia złącza z przewodami należy użyć wkrętaka w charakterze dźwigni i delikatnie od góry podważyć złącze tak jak to pokazano na poniższych rysunkach.

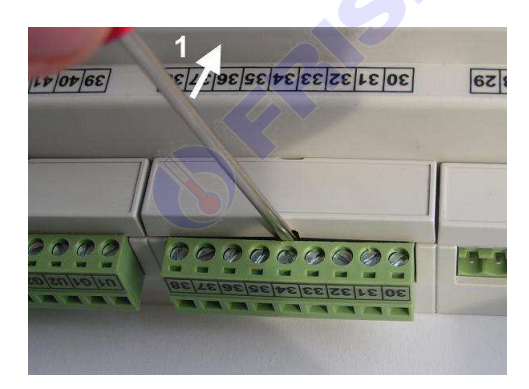

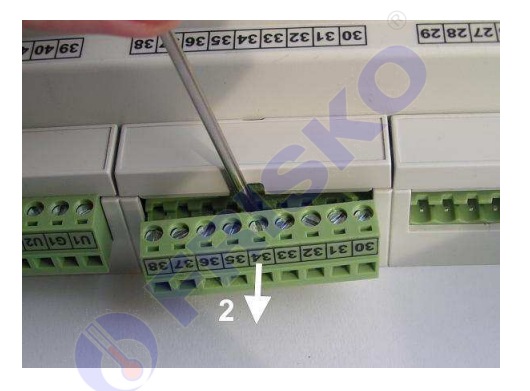

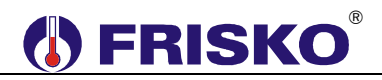

#### **Porty komunikacyjne**

Sterownik jest wyposażony w dwa porty komunikacyjne: RS1 oraz RS2. Port RS1 może pracować jako port RS232 lub RS485. Port ten może być wykorzystany jako SLAVE lub MASTER. **Typ portu RS1 należy wybierać na etapie zamawiania.** Drugi port RS2 jest na stałe typu RS485 i pracuje tylko jako SLAVE.

Opcjonalnie sterownik może zostać wyposażony w moduł komunikacyjny umożliwiający zdalny dostęp do sterownika za pośrednictwem sieci LAN/WAN. Więcej o wykorzystaniu modułu w dokumencie **Zdalny dostęp do sterowników MR208 i MR210 za pośrednictwem internetu** dostępnym na www.frisko.pl.

Parametry portów komunikacyjnych:

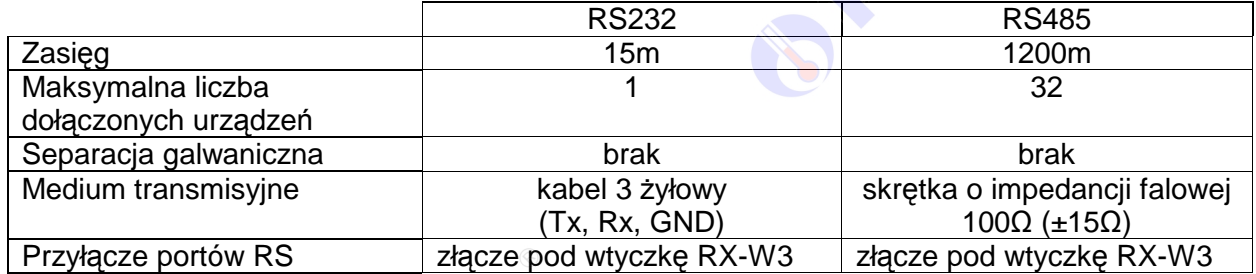

Parametry transmisji:

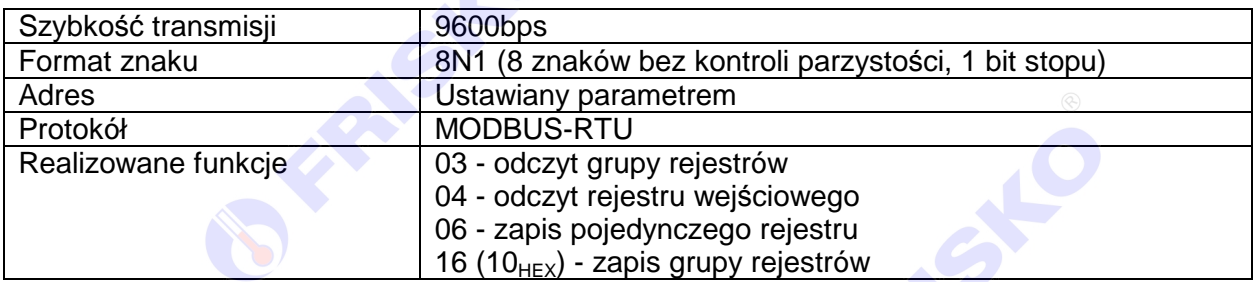

**PERIOR** 

FRASKO

#### ® **SERISKO**

### **OBSŁUGA**

Regulator ma podświetlany wyświetlacz LCD 2x16 znaków oraz klawiaturę składającą się z 6 przycisków.

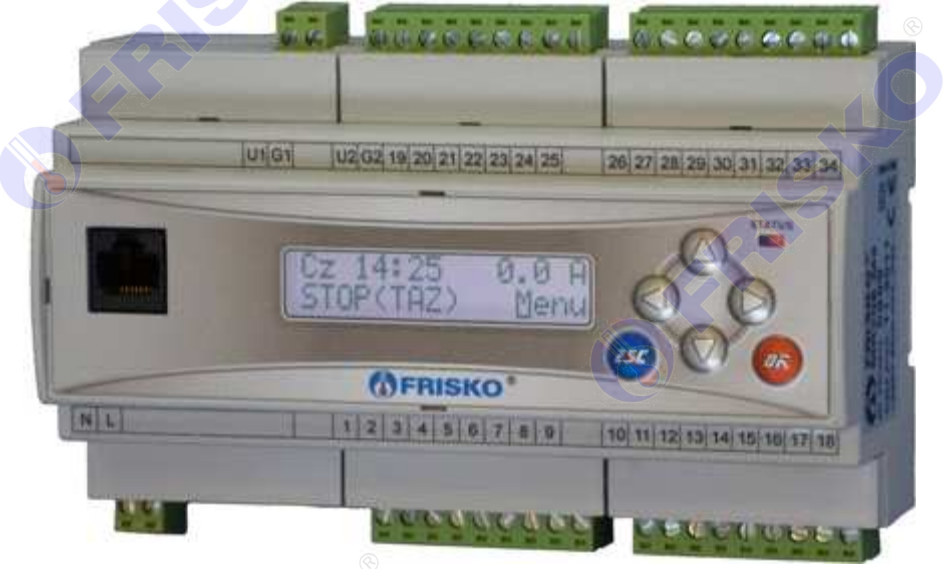

W prawym górnym rogu pulpitu znajduje się dioda statusowa. Jeżeli sprawne są wszystkie tory pomiarowe oraz zwarte jest wejście binarne **WePres** dioda świeci na zielono. Czerwony kolor diody statusowej sygnalizuje błąd toru pomiarowego (niesprawny czujnik, przerwa w linii czujnika), zadziałanie presostatu pompy ciepła (rozwarcie wejścia **WePres**) lub innego stanu awaryjnego. Ponadto dioda statusowa sygnalizuje bieżący tryb: świecenie ciągłe oznacza tryb użytkownika, mruganie diody oznacza tryb serwisowy.

Po lewej stronie znajduje się gniazdo RJ-45 opcjonalnego modułu komunikacyjnego umożliwiającego podłączenie sterownika do sieci ethernet. Moduł komunikacyjny jest opcjonalnym wyposażeniem sterownika.

Po właczeniu zasilania wyświetlany jest ekran zawierający nazwę sterownika oraz informację o wersji struktury programowej. Przyciśnięcie klawisza **<ESC>** lub **<OK>** powoduje wyświetlenie głównego ekranu sterownika:

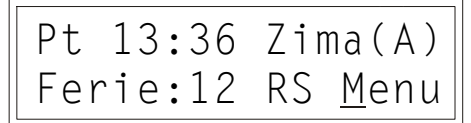

W pierwszym wierszu wyświetlany jest bieżący dzień tygodnia (**Pn**, **Wt**, **Sr**, **Cz**, **Pt**, **So**, **Ni**), bieżący czas oraz informacja o trybie pracy sterownika.

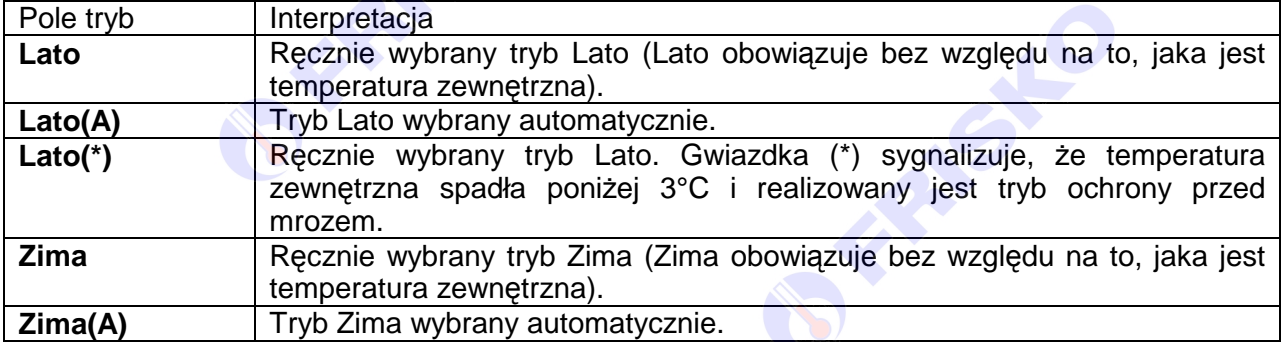

Pole tryb pracy może przyjmować następujące wartości:

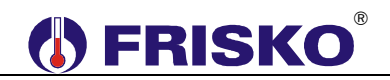

W drugim wierszu wyświetlany jest status regulatora. Możliwe komunikaty:

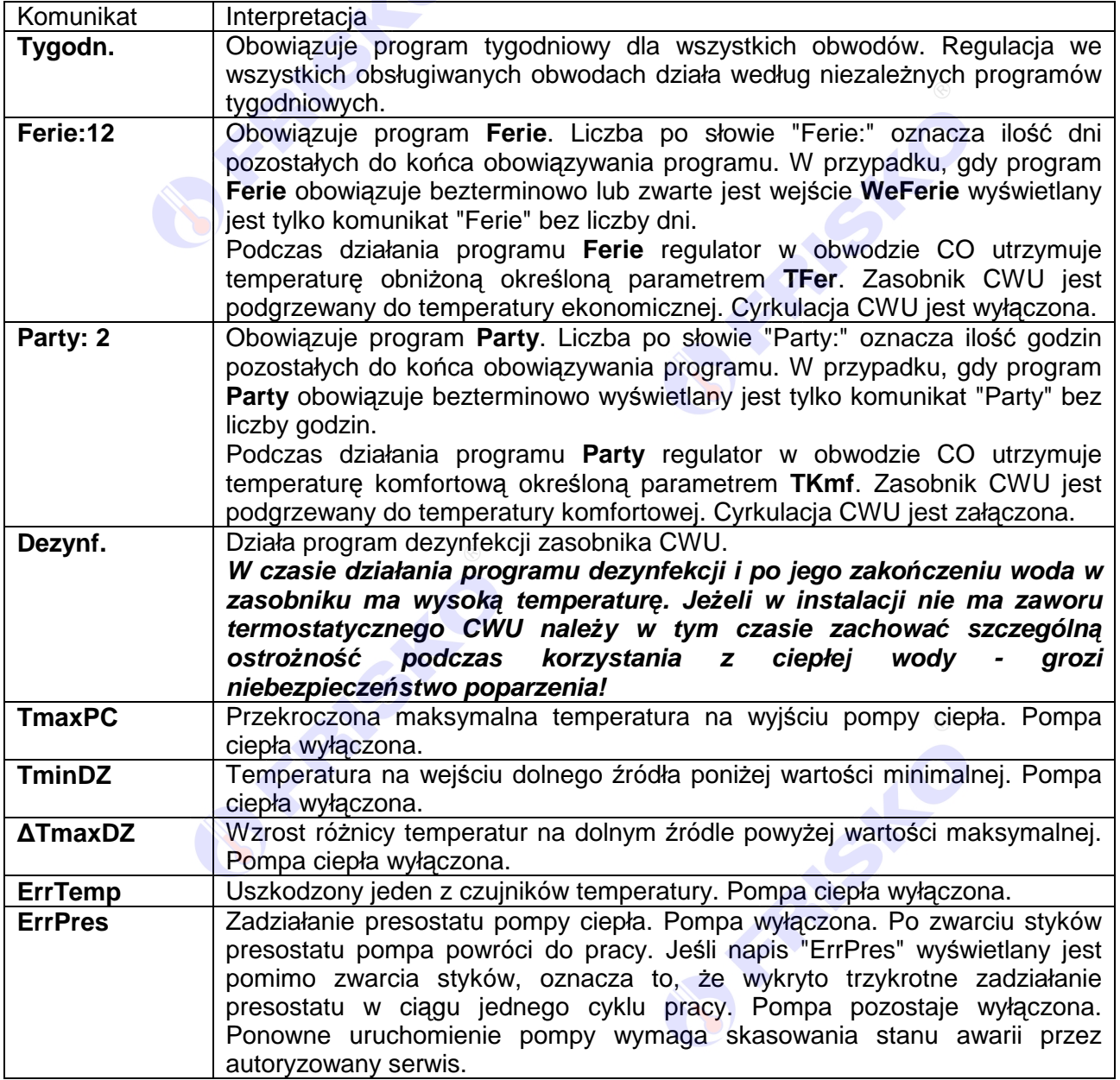

W polu statusu komunikacji, gdy regulator jest skomunikowany ze sterownikiem (jednostką) typu MASTER, wyświetlany jest napis "RS".

Dodatkowo w drugim wierszu wyświetlany jest napis "Menu". Pozioma kreska widoczna pod literą "**M**" w prawym dolnym rogu ekranu to kursor, który wskazuje aktywny element ekranu. Aktywnym elementem na ekranie (elementem, pod którym można ustawić kursor) jest funkcja **Menu** umożliwiająca wyświetlenie ekranu z głównym menu sterownika.

# **(I) FRISKO**

Pozycję kursora można zmieniać naciskając przyciski:

- **EXEXED** A przesuniecie kursora do góry, na pierwszy aktywny element linii ekranu; w przypadku, gdy kursor znajduje się w górnym wierszu ekranu naciśnięcie klawisza spowoduje przewiniecie ekranu w górę,
- $\bullet$  **<\*>** przesunięcie kursora w dół, na pierwszy aktywny element linii ekranu; w przypadku, gdy kursor znajduje się w dolnym wierszu ekranu naciśnięcie klawisza spowoduje przewiniecie ekranu w dół,
- **EXEX >** przesuniecie kursora w prawo, na kolejny aktywny element linii ekranu; w przypadku, gdy kursor znajduje się na ostatnim aktywnym elemencie wiersza ekranu naciśnięcie klawisza spowoduje ustawienie kursora na pierwszym aktywnym elemencie tego samego wiersza,
- $\leq$  **<<> przesuniecie kursora w lewo, na poprzedni aktywny element linii ekranu; w** przypadku, gdy kursor znajduje się na pierwszym aktywnym elemencie wiersza ekranu naciśnięcie klawisza spowoduje ustawienie kursora na ostatnim aktywnym elemencie tego samego wiersza.

Aktywnym elementem na ekranie (elementem, pod którym można ustawić kursor) jest funkcja **Menu** umożliwiająca wyświetlenie ekranu z głównym menu sterownika.

FRANC **FRANS FRANSIC FRASH**C

#### ® **FRISKO**

#### **Menu**

Naciśnięcie przycisku **<OK>** przy kursorze ustawionym pod literą "**M**" spowoduje wyświetlenie ekranu zawierającego dwie pierwsze pozycje z menu sterownika.

> Temperatury Nastawy CO

Naciśnięcie przycisku < $\blacktriangledown$ **>** spowoduje wyświetlenie kolejnych pozycji menu. Poszczególne napisy są elementami menu umożliwiającymi przejście do realizacji związanych z nimi funkcji. Naciśnięcie przycisku **<OK>** spowoduje uruchomienie funkcji związanej z aktywnym elementem menu. Powrót do ekranu głównego następuje po naciśnięciu przycisku **<ESC>**.

.<br>ພິ W przypadku, gdy lista parametrów nie mieści się na jednym ekranie sterownika, w prawym dolnym lub górnym rogu tego ekranu wyświetlone zostaną znaki: "v", "^". Ekran można przewijać klawiszami: **< >** - w górę, **< >** w dół.

Elementy menu przedstawia poniższa tabela.

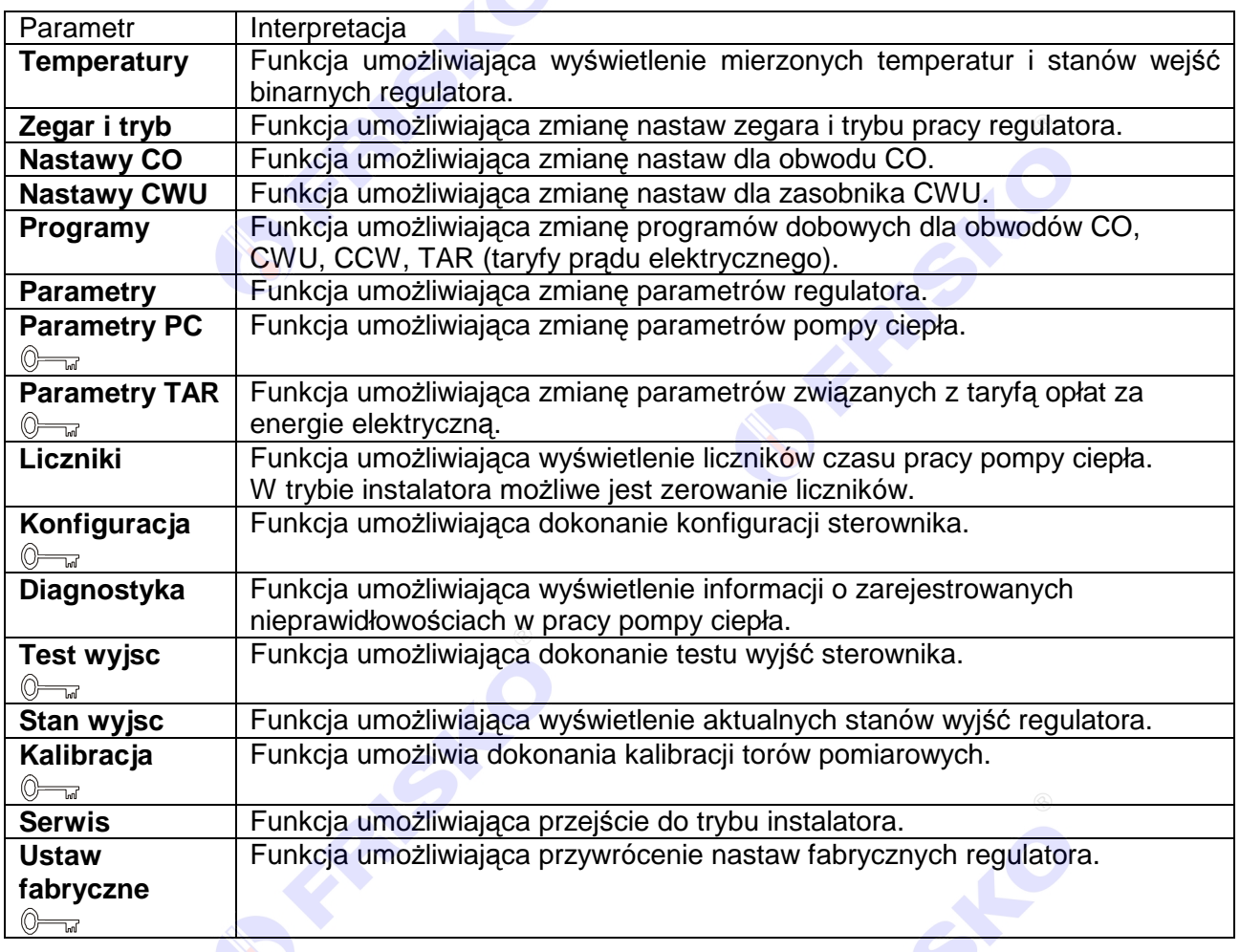

-Wyświetlanie funkcji i parametrów uzależnione jest od konfiguracji sterownika.

Symbol  $\overline{\mathbb{C}}$  symbol  $\overline{\mathbb{C}}$  towarzyszący funkcji lub parametrowi oznacza, że funkcja lub parametr jest dostępny wyłącznie w trybie instalatora.

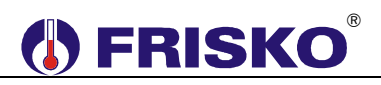

#### **Temperatury**

#### ekran: **Menu – Temperatury**

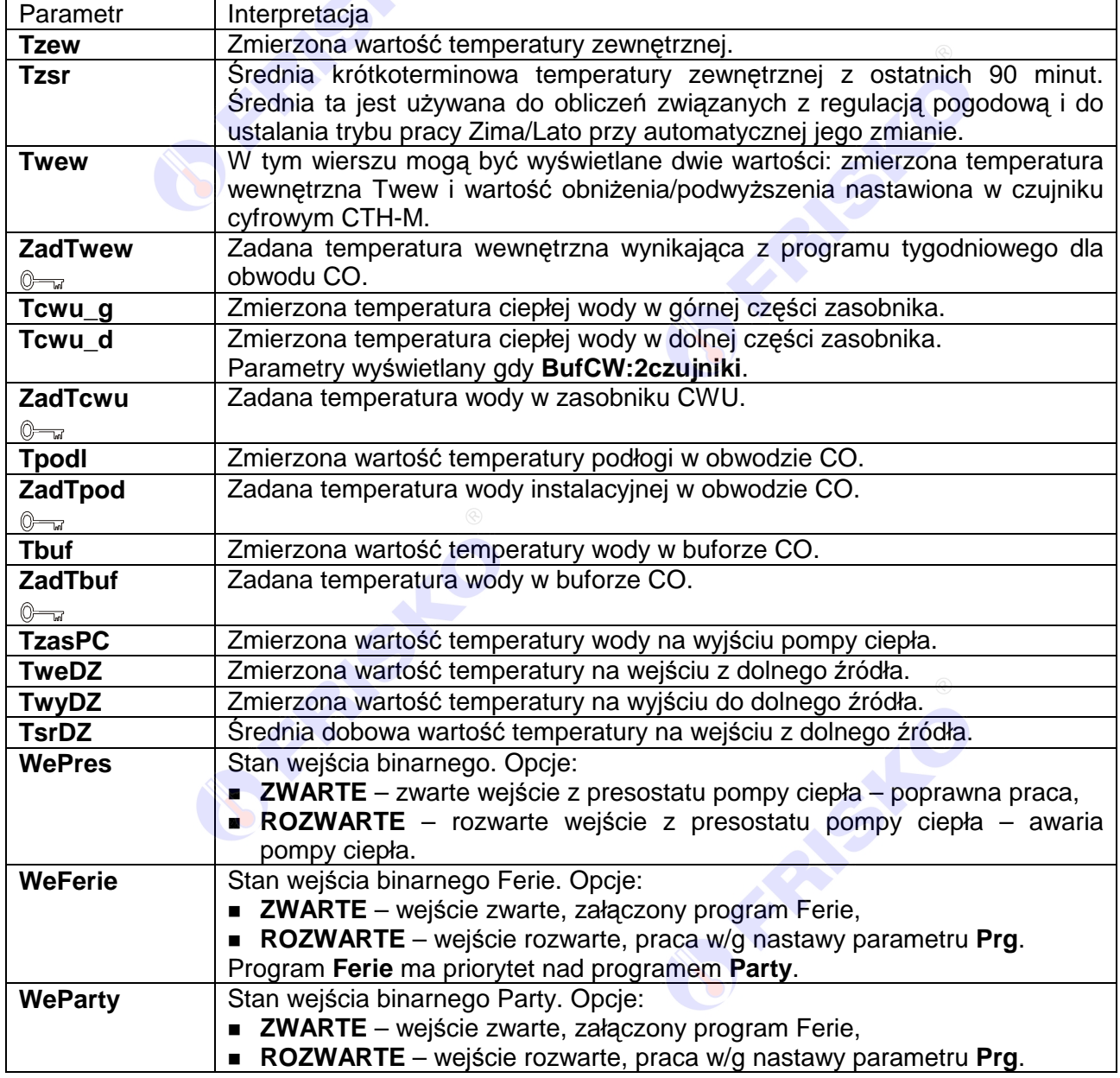

-Powyższa tabela przedstawia wszystkie elementy ekranu funkcji "Temperatury". Ilość wyświetlanych elementów zależy od konfiguracji regulatora.

-Regulator kontroluje sprawność torów pomiarowych. Uszkodzenie toru pomiarowego, do którego powinien być podłączony czujnik, sygnalizowane jest krótkim przerywanym dźwiękiem, zapaleniem diody statusowej na kolor czerwony oraz wyświetlaniem w polu odpowiedniej temperatury znaków "???.?" i litery "A" (awaria) w miejscu jednostek. Skasowanie sygnalizacji dźwiękowej następuje po naciśnięciu klawisza **<ESC>**.

 $\langle \mathbb{Q} \rangle$ Nie zawsze wszystkie czujniki wymagane są do poprawnej pracy regulatora. Ich ilość zależy od ustawień regulatora.

-Brak czujnika temperatury zewnętrznej **Tzew** jest dopuszczalny, gdy regulator współpracuje ze sterownikiem MASTER, który dokonuje pomiaru temperatury zewnętrznej.

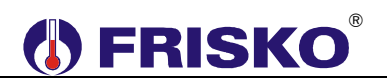

-Brak czujnika temperatury wewnętrznej nie jest sygnalizowany, gdy dla obwodu CO parametr **CzujnikTwe:NIE**.

-Zakres wyświetlanych temperatur wynosi od -30,0°C do 95,0°C.

### **Zegar i tryb**

#### ekran: **Menu – Zegar i tryb**

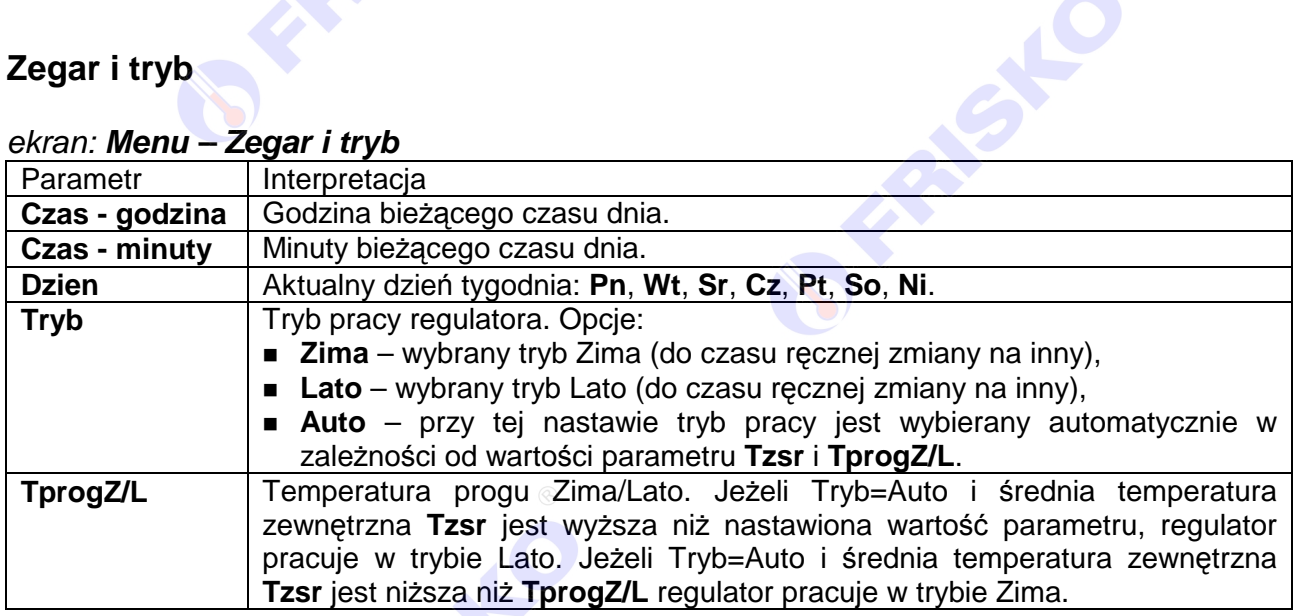

#### Nastawianie godzin czasu dnia

- przyciskami <▲>,<<sup>▼</sup>>,<<sup>▶</sup>>,<<sup>▲</sup>> ustawić kursor w polu pod pierwszą cyfrą godzin,
- nacisnąć przycisk **<OK>** kursor zmieni się na pulsujący prostokąt w polu pierwszej cyfry godzin,
- naciskając przyciski <▲>,<▼> nastawić pierwszą cyfrę godzin,
- naciskając przycisk **<***►***>** ustawić kursor na drugiej cyfrze godzin,
- naciskając przyciski **< >**,**< >** nastawić drugą cyfrę godzin,
- nacisnąć przycisk **<OK>** dla akceptacji wyboru lub nacisnąć przycisk **<ESC>** żeby porzucić edycję godzin.

-Edycja pozostałych parametrów liczbowych sterownika odbywa się w sposób analogiczny do powyższego.

#### Nastawianie warto*ś*ci parametru **Tryb**:

- przyciskami **< >**,**< >**,**< >**,**< >** ustawić kursor w polu **Tryb**,
- nacisnąć przycisk <**OK>** kursor zmieni się na pulsujący prostokąt w polu pierwszego znaku wartości parametru,
- naciskając przyciski **< >**,**< >** nastawić nową wartość parametru (**Zima**, **Lato** lub **Auto**),
- nacisnąć przycisk **<OK>** dla akceptacji zmian lub nacisnąć przycisk **<ESC>** żeby porzucić edycję parametru.

-Edycja pozostałych parametrów sterownika, których wartość wybierana jest z listy odbywa się w sposób analogiczny do powyższego.

### **Nastawy CO**

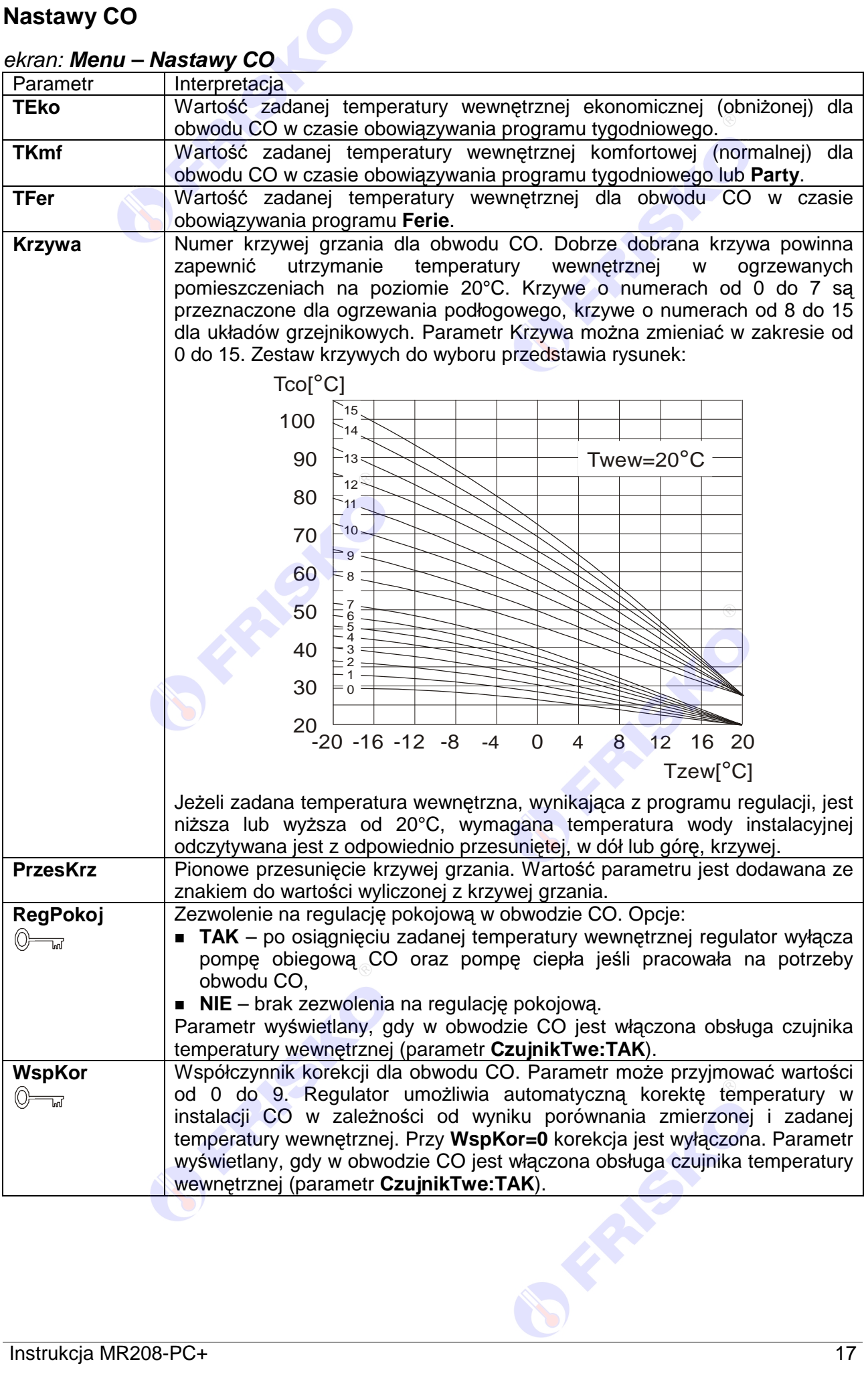

### **Nastawy CO** - ci*ą*g dalszy.

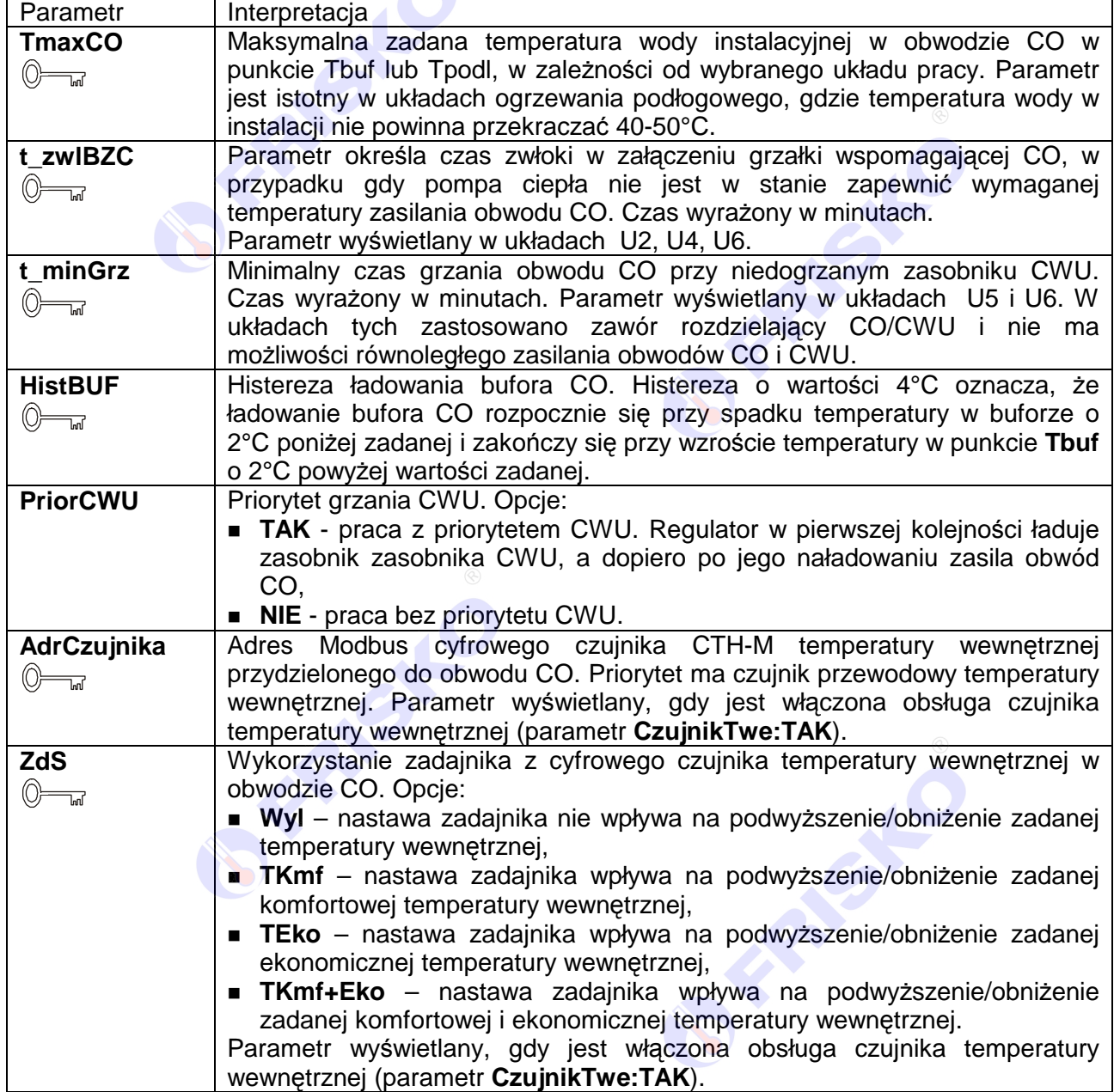

**BEAMS BIFFERED** 

### **Nastawy CWU**

## ekran: **Menu – Nastawy CWU**

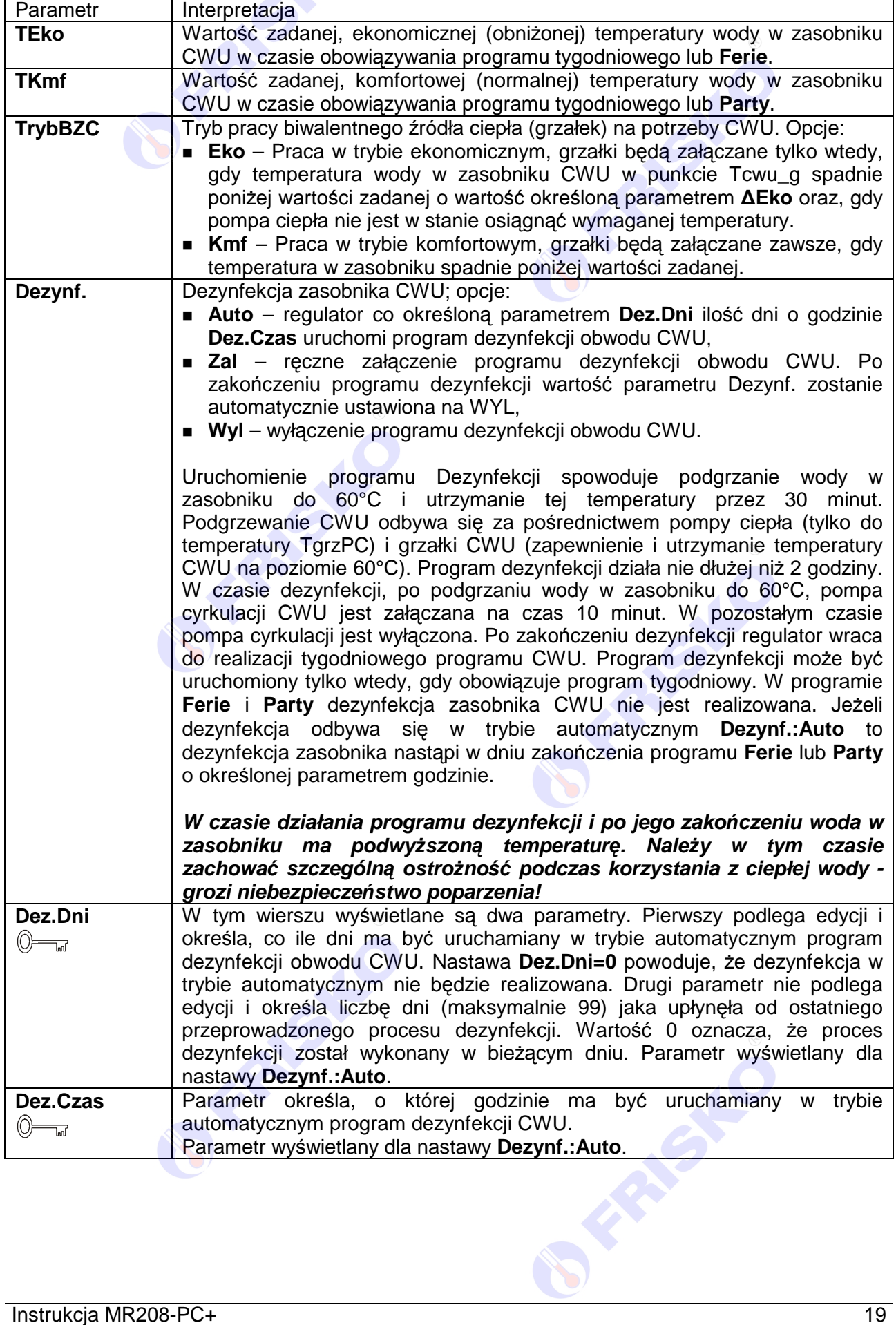

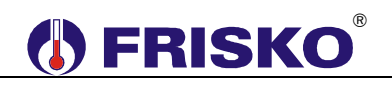

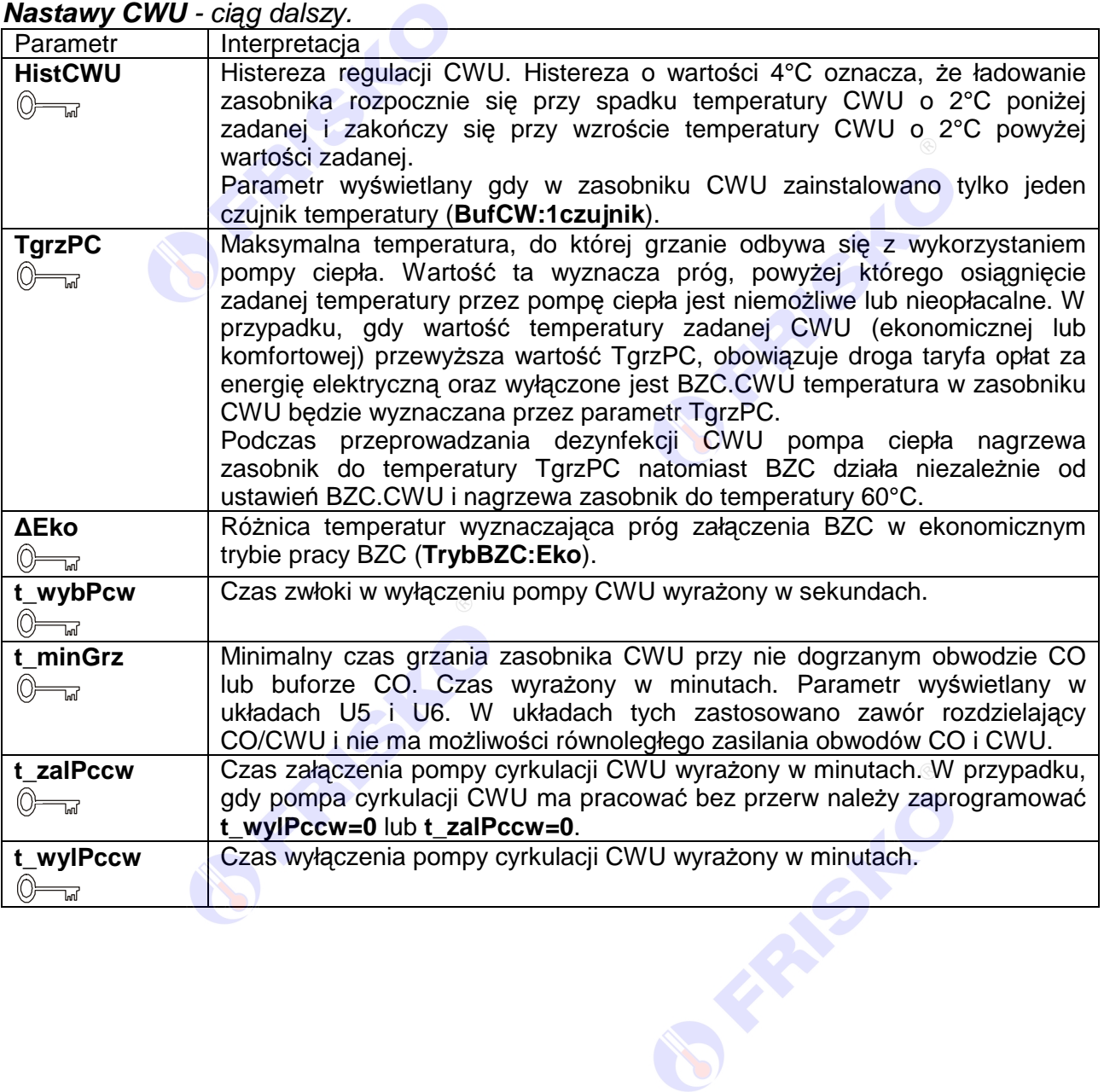

20 Instrukcja MR208-PC+

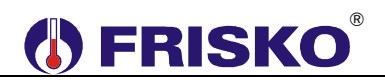

#### **Programy**

Funkcja **Programy** dostępna z poziomu menu głównego umożliwia wyświetlenie i zmianę programów tygodniowych dla obwodów CO, CWU, taryfy prądu elektrycznego (TAR), cyrkulacji CWU (CCW).

Program tygodniowy każdego z obwodów składa się z programów dobowych na każdy dzień tygodnia (Pn, Wt, Sr, Cz, Pt, So, Ni). Dla poszczególnych programów można określić jeden, dwa lub trzy przedziały czasowe. Czasy rozpoczęcia i zakończenia przedziałów czasowych deklarowane są z dokładnością do minuty.

Dla obwodu CO zadeklarowane przedziały wyznaczają okresy w których obowiązuje temperatura komfortowa określona parametrem **TKmf**. W pozostałych okresach doby obowiązuje temperatura ekonomiczna określona parametrem **TEko**.

Dla obwodu CWU zadeklarowane przedziały czasowe wyznaczają okresy z temperaturą zadaną w zasobniku CWU określoną parametrem **TKmf**. Poza tymi przedziałami temperatura zadana określona jest parametrem **TEko**.

Dla cyrkulacji CWU zadeklarowane przedziały czasowe określają okresy działania cyrkulacji. W zadeklarowanych przedziałach pompa cyrkulacyjna może pracować cyklicznie. Czas pracy i postoju pompy określają parametry **t\_zalPccw** i **t\_wylPccw**.

Dla taryfy prądu elektrycznego TAR zadeklarowane przedziały czasowe określają okresy z niską taryfą opłat. Poza zadeklarowanymi przedziałami obowiązuje wysoka taryfa opłat za energię elektryczną.

Ekran wyświetlany po uruchomieniu funkcji **Programy** przedstawiono niżej.

Dzien: Pt CO 24:00-24:00 06:30-08:00 Kopiuj do:? 11:30-22:00

Ekran funkcji Program składa się z pięciu wierszy, przy czym w danej chwili wyświetlane są tylko dwa z nich.

W pierwszym wierszu wyświetlany dzień tygodnia, do którego odnosi się program (pole **Dzien**) oraz nazwa bieżącego obwodu, tzn. nazwa obwodu, którego dotyczy program dobowy wyświetlany na ekranie. W przypadku programu taryfy deklaruje się jeden program dla dni od poniedziałku do piątku i drugi program dla soboty i niedzieli. Pole nazwy obwodu podlega edycji i może przyjmować wartości:

- **CO** program dobowy dla obwodu CO,
- **CWU** pogram dobowy dla obwodu CWU.
- **CCW** pogram dobowy dla obwodu CCW,
- **TAR** program dobowy taryfy pradu elektrycznego TAR.

#### ® **A FRISKO**

W dwóch kolejnych wierszach wyświetlane są przedziały czasowe programu dobowego.

Pole **Kopiuj do** umożliwia przypisanie (skopiowanie) aktualnie wyświetlanego programu dobowego do wybranego dnia tygodnia bieżącego obwodu. W programie taryfy funkcja kopiowania jest nieaktywna.

Program dobowy przedstawiony powyżej oznacza, że w obwodzie CO w piątek od godziny 6:30 do godziny 08:00 i od godziny 11:30 do godziny 22:00 obowiązuje temperatura komfortowa, w pozostałym czasie ekonomiczna (obniżona).

#### Zmiana bie*żą*cego obwodu

- przyciskami **< >**,**< >**,**< >**,**< >** ustawić kursor w polu nazwy bieżącego obwodu, pod pierwszą literą nazwy,
- nacisnąć przycisk **<OK>** kursor zmieni się na pulsujący prostokąt,
- naciskając przyciski <▲>
którego chcemy zmienić/wyświetlić program dobowy (CO, CWU, CCW lub TAR),
- nacisnąć przycisk **<OK>** dla akceptacji wyboru lub nacisnąć przycisk **<ESC>** żeby porzucić edycję bieżącego obwodu.

#### Zmiana dnia tygodnia

- przyciskami **< >**,**< >**,**< >**,**< >** ustawić kursor w polu **Dzien** pod pierwszą literą dnia tygodnia,
- nacisnąć przycisk **<OK>** kursor zmieni się na pulsujący prostokąt,
- naciskając przyciski <▲>
<▼> nastawić żądany dzień tygodnia (Pn, Wt, Sr, Cz, Pt, So, Ni),
- nacisnąć przycisk <OK> dla akceptacji wyboru lub nacisnąć przycisk <ESC> żeby porzucić edycję dnia tygodnia.

#### Zmiana programu dobowego

Po wyświetleniu właściwego programu dobowego można przystąpić do edycji tego programu, tzn. zmienić czasy początku i końca przedziałów. Należy przy tym przestrzegać zasady, że kolejne czasy muszą być rosnące.

Zmiany czasu początku/końca przedziału czasowego dokonuje się następująco:

- ustawić kursor pod godziną początku/końca danego przedziału (przyciski: **< >**,**< >**,**< >**,**< >**),
- nacisnąć przycisk **<OK>** kursor zmieni się na pulsujący prostokąt w polu pierwszej cyfry godziny,
- naciskając przyciski <▲>,<**▼**> nastawić pierwszą cyfrę godziny,
- naciskając przycisk <**▶>** ustawić kursor na drugiej cyfrze godziny,
- naciskając przyciski <▲>,<<sup>▼</sup>> nastawić drugą cyfrę godziny,
- nacisnąć przycisk **<OK>** dla akceptacji wyboru lub nacisnąć przycisk **<ESC>** żeby porzucić edycję godziny,
- ustawić kursor pod minutami początku/końca przedziału,
- nacisnąć przycisk **<OK>** kursor zmieni się na pulsujący prostokąt w polu pierwszej cyfry minut,
- naciskając przyciski <▲>,<▼ > nastawić pierwszą cyfrę minut,
- naciskając przycisk <**▶ >** ustawić kursor na drugiej cyfrze minut,
- naciskając przyciski **< >**,**< >** nastawić drugą cyfrę minut,
- nacisnąć przycisk **<OK>** dla akceptacji wyboru lub nacisnąć przycisk **<ESC>** żeby porzucić edycję minut.

# **(B) FRISKO**®

#### Kopiowanie bie*żą*cego programu

- ustawić kursor w polu **Kopiuj do** pod znakiem "**?**" (przyciski: **< >**,**< >**,**< >**,**< >**),
- nacisnąć przycisk <OK>,
- przyciskami <▲>,<**▼**> nastawić dzień tygodnia, do którego chcemy skopiować aktualnie wyświetlany program (**Pn, Wt,…, Ni**),
- nacisnąć **<OK>** aby zatwierdzić przekopiowanie programu lub nacisnąć **<ESC>** aby zakończyć operację (bez przekopiowania).

### **Parametry**

#### ekran: **Menu – Parametry**

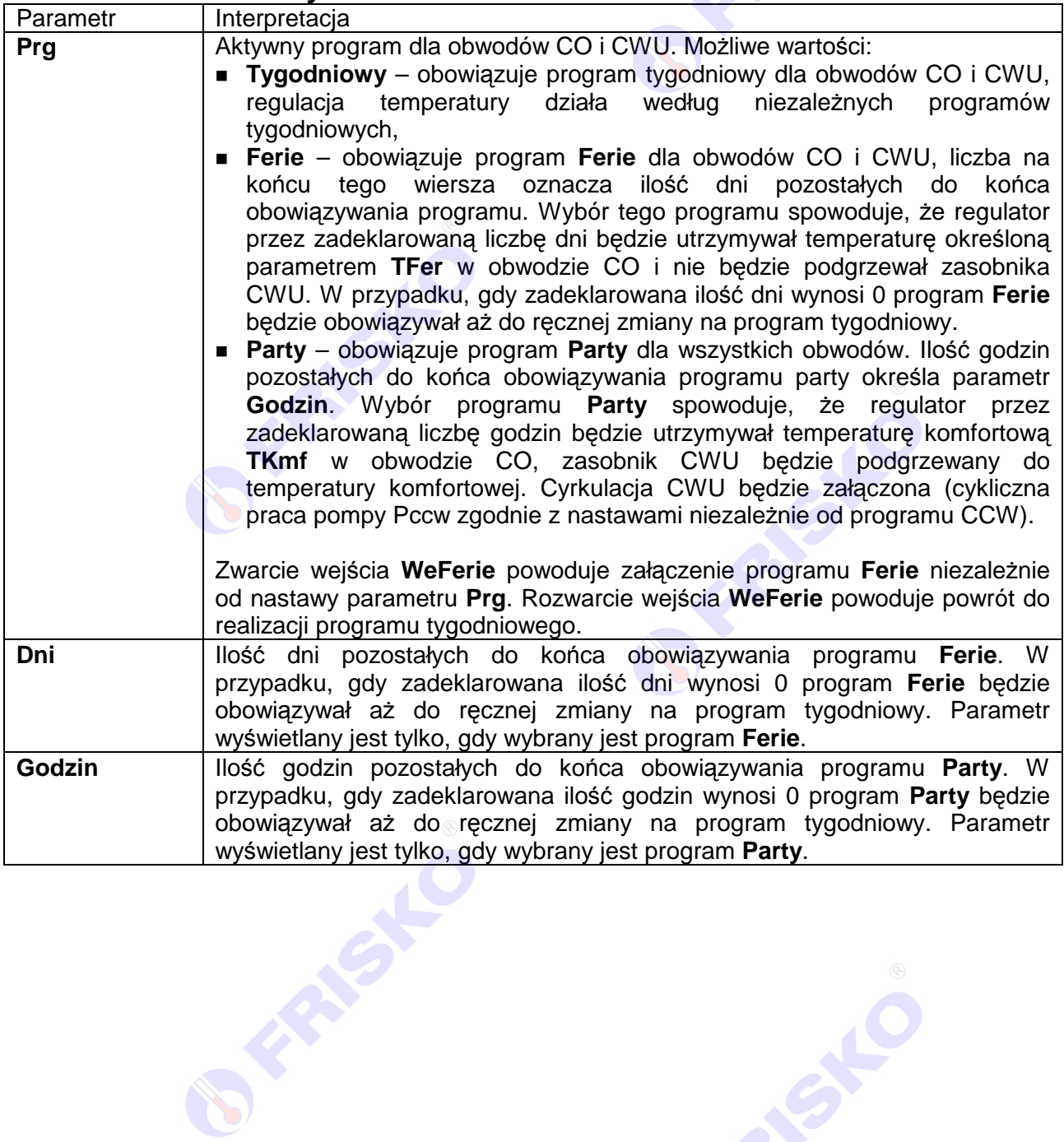

Instrukcja MR208-PC+ 23

**FRISKS** 

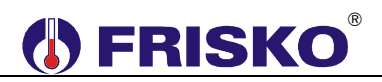

## **Parametry PC**

### ekran: **Menu – Parametry PC**

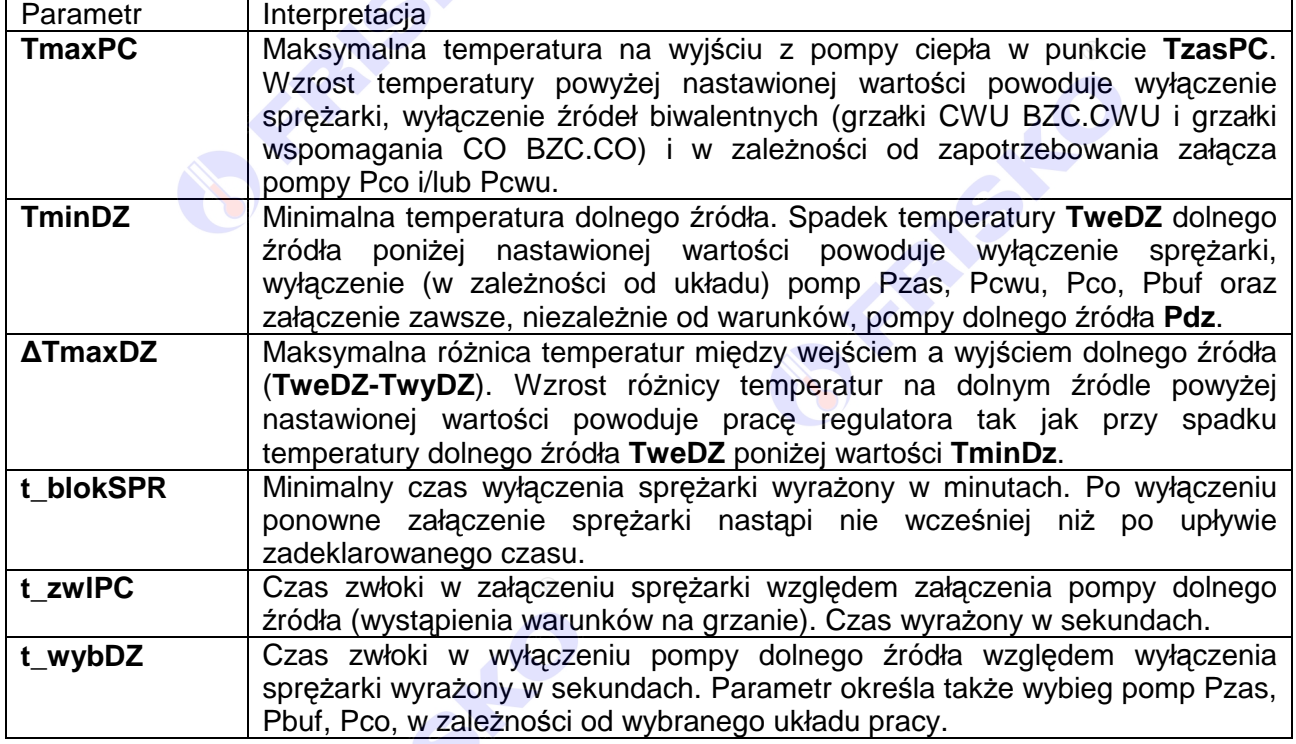

## *Q* **Parametry TAR**

#### ekran: **Menu – Parametry TAR**

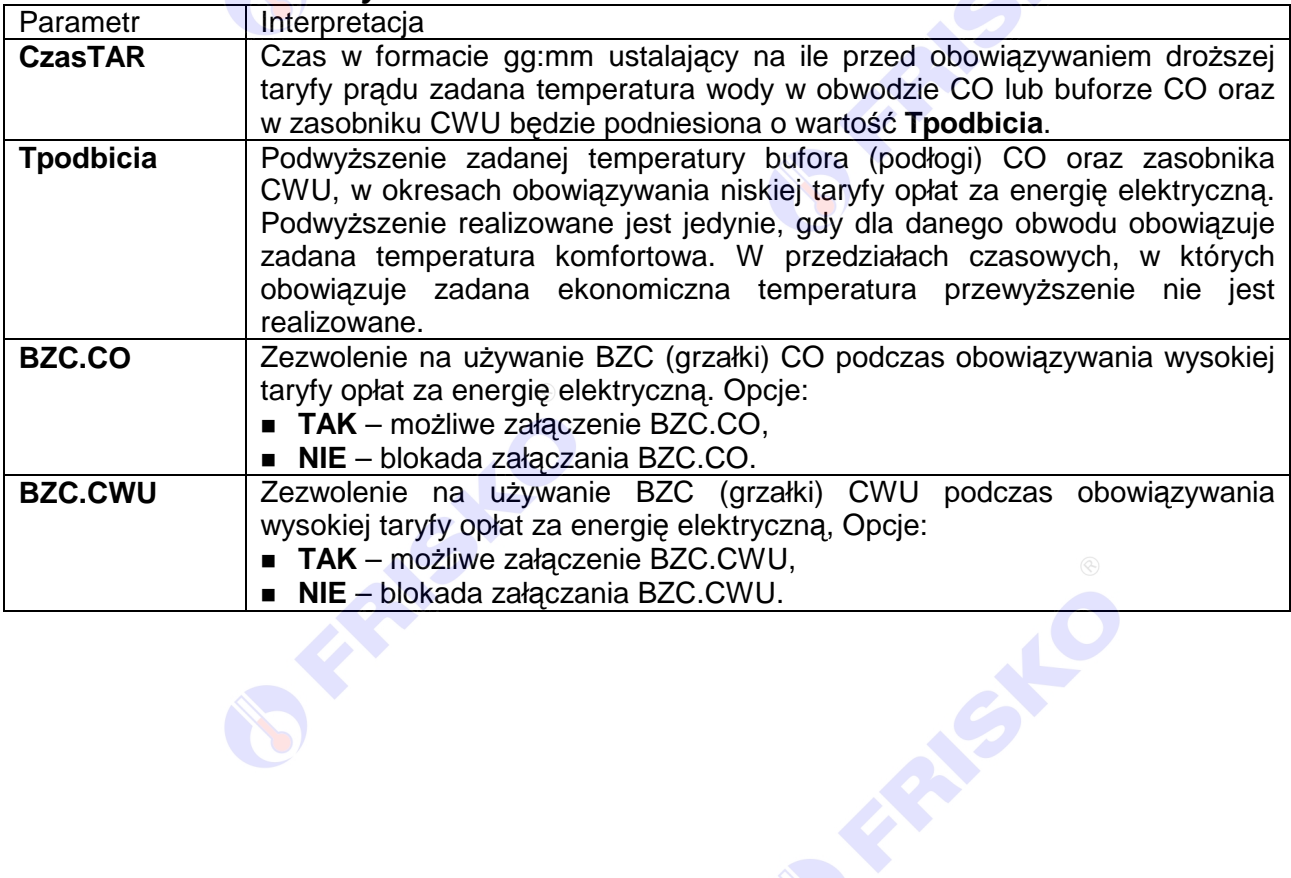

### **Liczniki**

## ekran: **Menu – Liczniki**

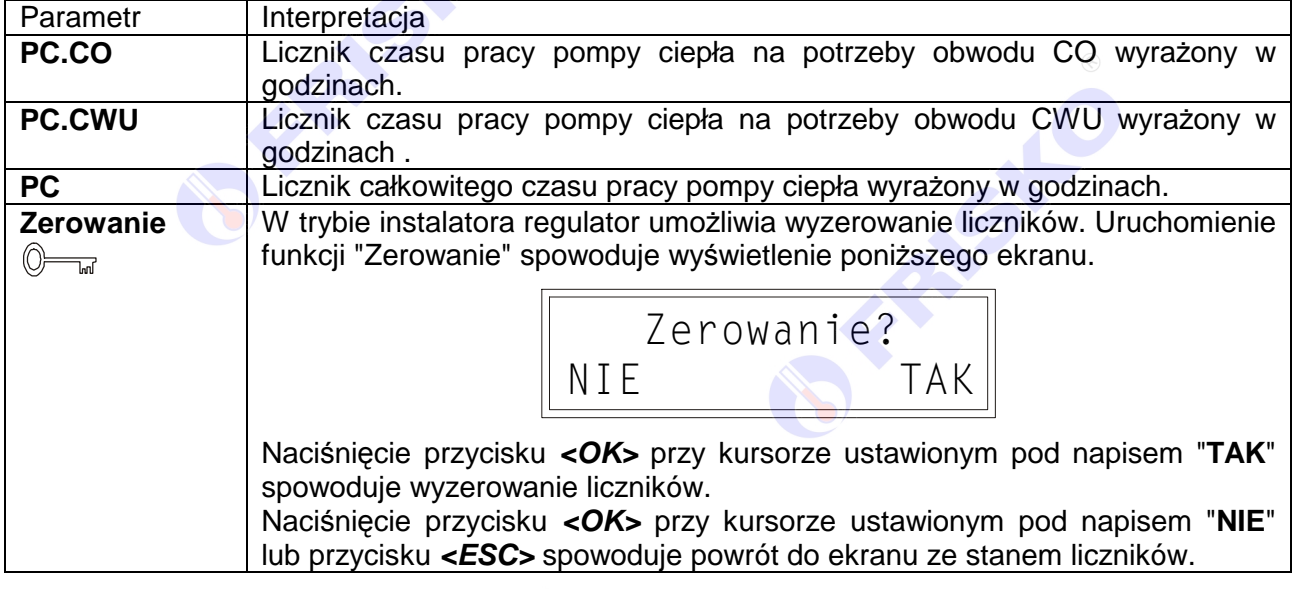

## **Konfiguracja**

### ekran: **Menu – Konfiguracja**

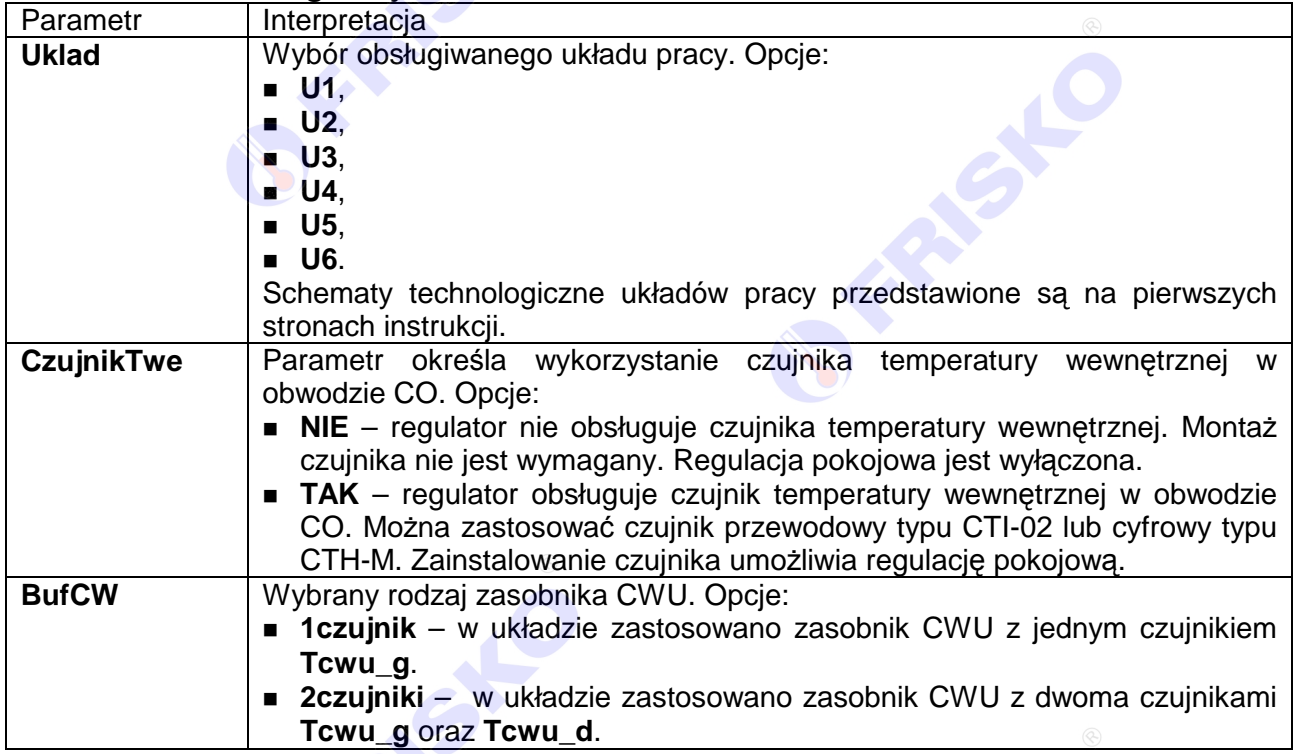

FASTO

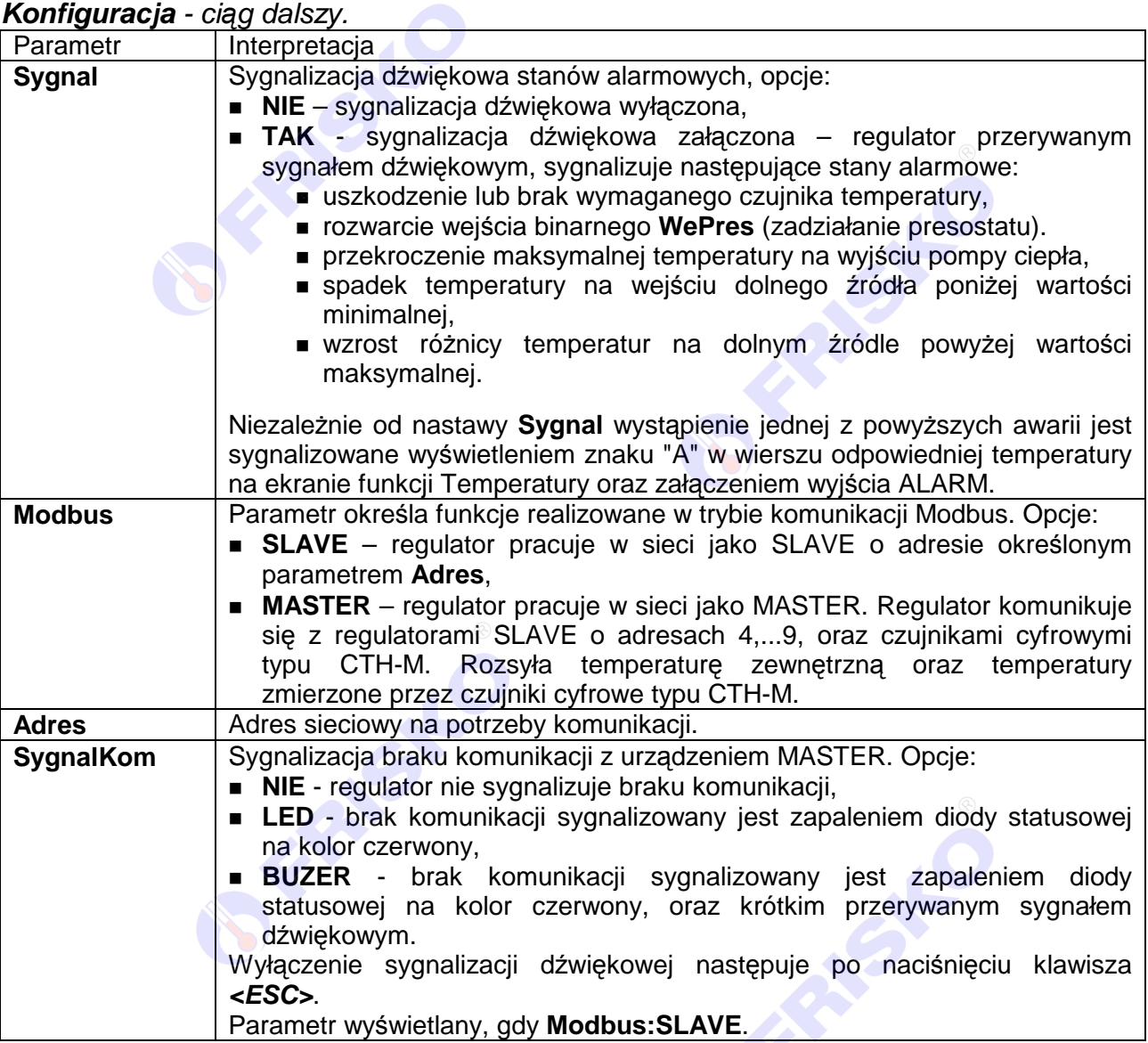

S

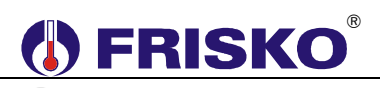

### **Diagnostyka**

### ekran: **Menu – Diagnostyka**

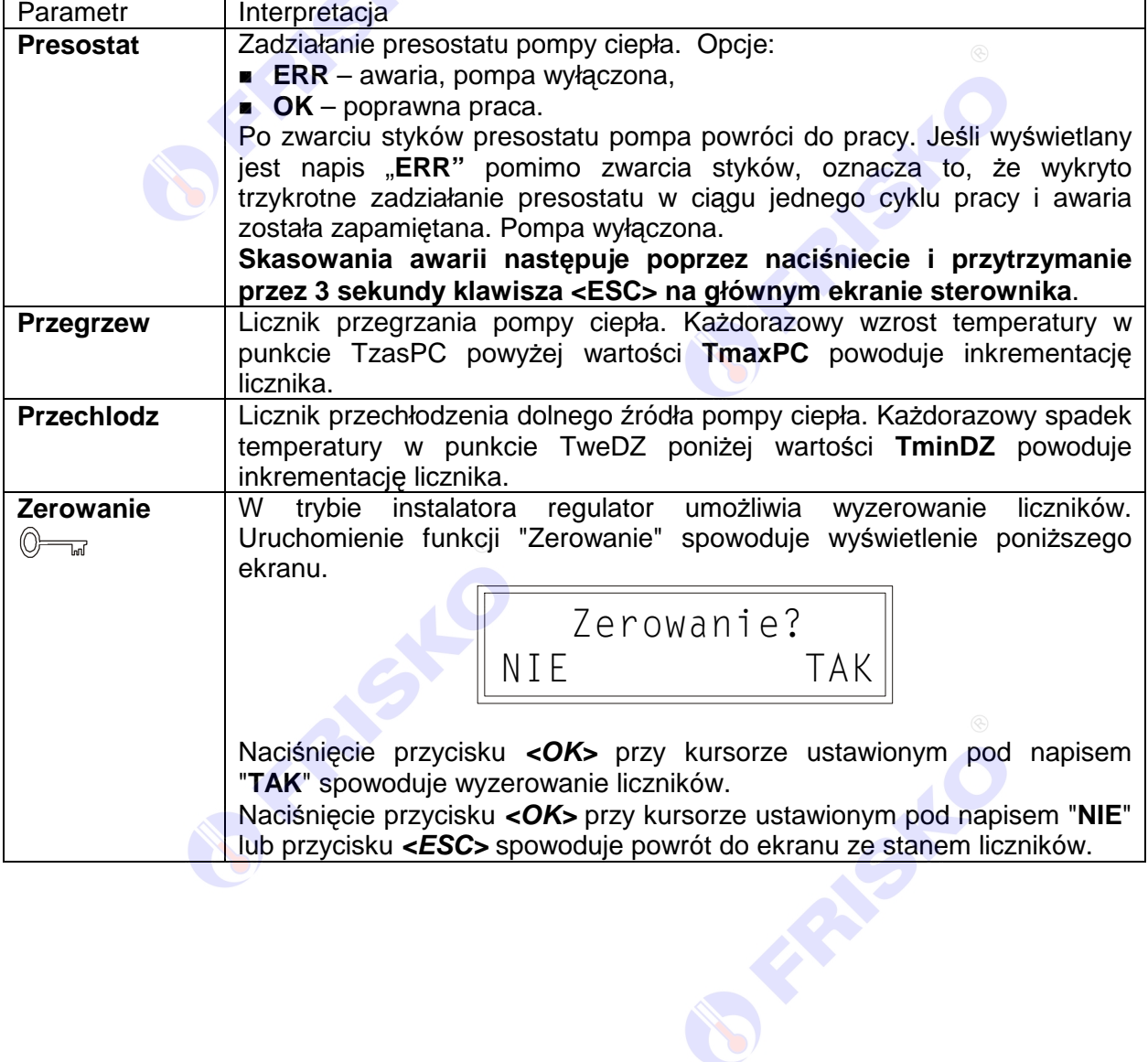

Instrukcja MR208-PC+ 27

**Principal** 

**PARTICULAR** 

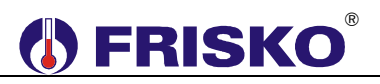

## **Test wyjść**

#### ekran: **Menu – Test wyjsc**

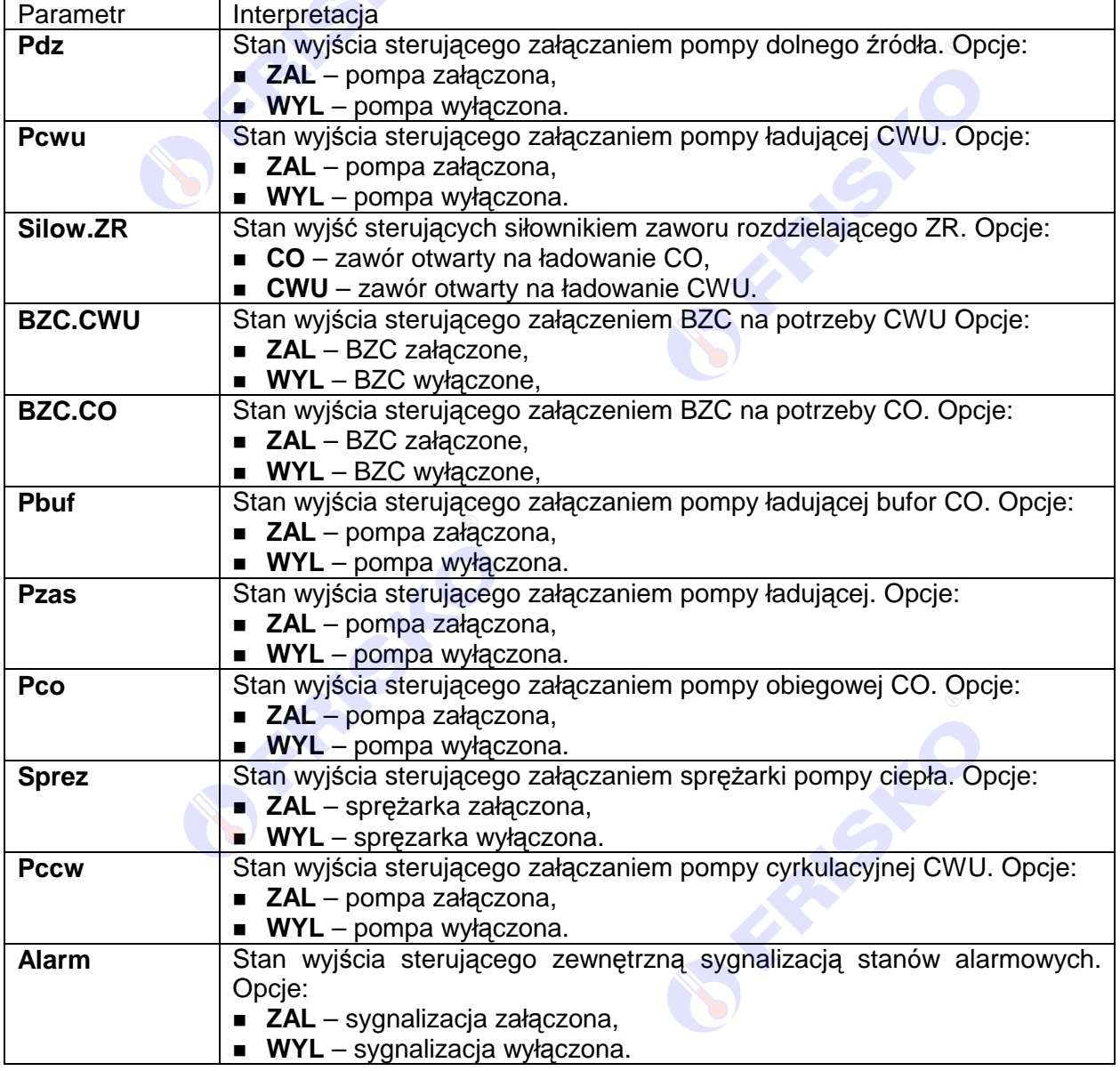

-Powyższa tabela przedstawia wszystkie elementy ekranu funkcji "Test wyjść". Ilość wyświetlanych elementów zależy od konfiguracji regulatora.

-Funkcja "Test wyjść" umożliwia sprawdzenie wyjść regulatora oraz właściwego podłaczenia urządzeń. W czasie wyświetlania ekranów funkcji wyjścia przyjmują stany zgodne z wyświetlanymi na tych ekranach. Po powrocie do menu serwisowego regulator ustawia wyjścia w stany wynikające z działania automatyki.

### **Stan wyjść**

Funkcja umożliwia wyświetlenie stanów wyjść sterownika wynikających z działania automatyki. Nazwy i stany wyjść jak w tabeli dla funkcji "Test wyjść".

# ®

## **©**<del>M</del> Kalibracja

#### ekran: **Menu – Kalibracja**

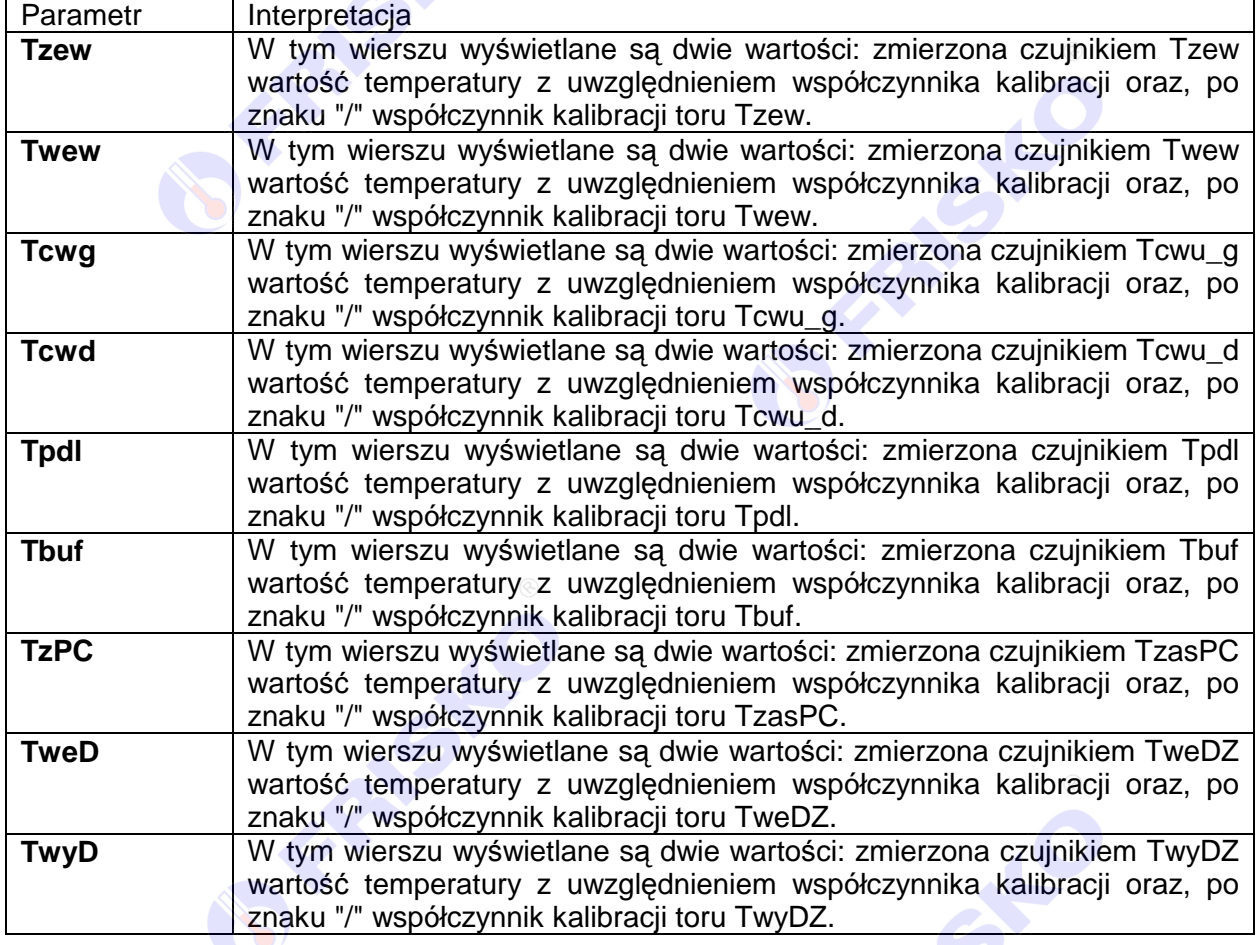

wartości współczynników kalibracji dodawane są do wartości mierzonych. Kalibracja pozwala wyeliminować błędy pomiarów związanych m.in. z rezystancją przewodów czujnikowych. Korzystanie z możliwości kalibracji wymaga stosowania dokładnych termometrów. Pomiar wzorcowy powinien być dokonywany w tym samym punkcie, w którym zainstalowano czujniki pomiarowe.

### **Wastawy fabryczne**

Funkcja "Ustaw fabryczne" umożliwia przywrócenie wartości fabrycznych nastaw i parametrów. Uruchomienie funkcji "Ustaw fabryczne" spowoduje wyświetlenie poniższego ekranu.

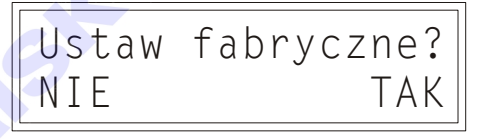

Naciśnięcie przycisku **<OK>** przy kursorze ustawionym pod napisem "**TAK**" spowoduje przywrócenie nastaw fabrycznych i powrót do ekranu startowego regulatora.

Naciśnięcie przycisku **<OK>** przy kursorze ustawionym pod napisem "**NIE**" lub przycisku **<ESC>** spowoduje powrót do menu regulatora bez zmiany nastaw regulatora.

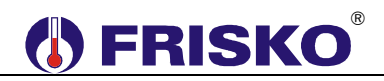

Nastawy i parametry fabryczne przywracane przedstawia poniższa tabela:

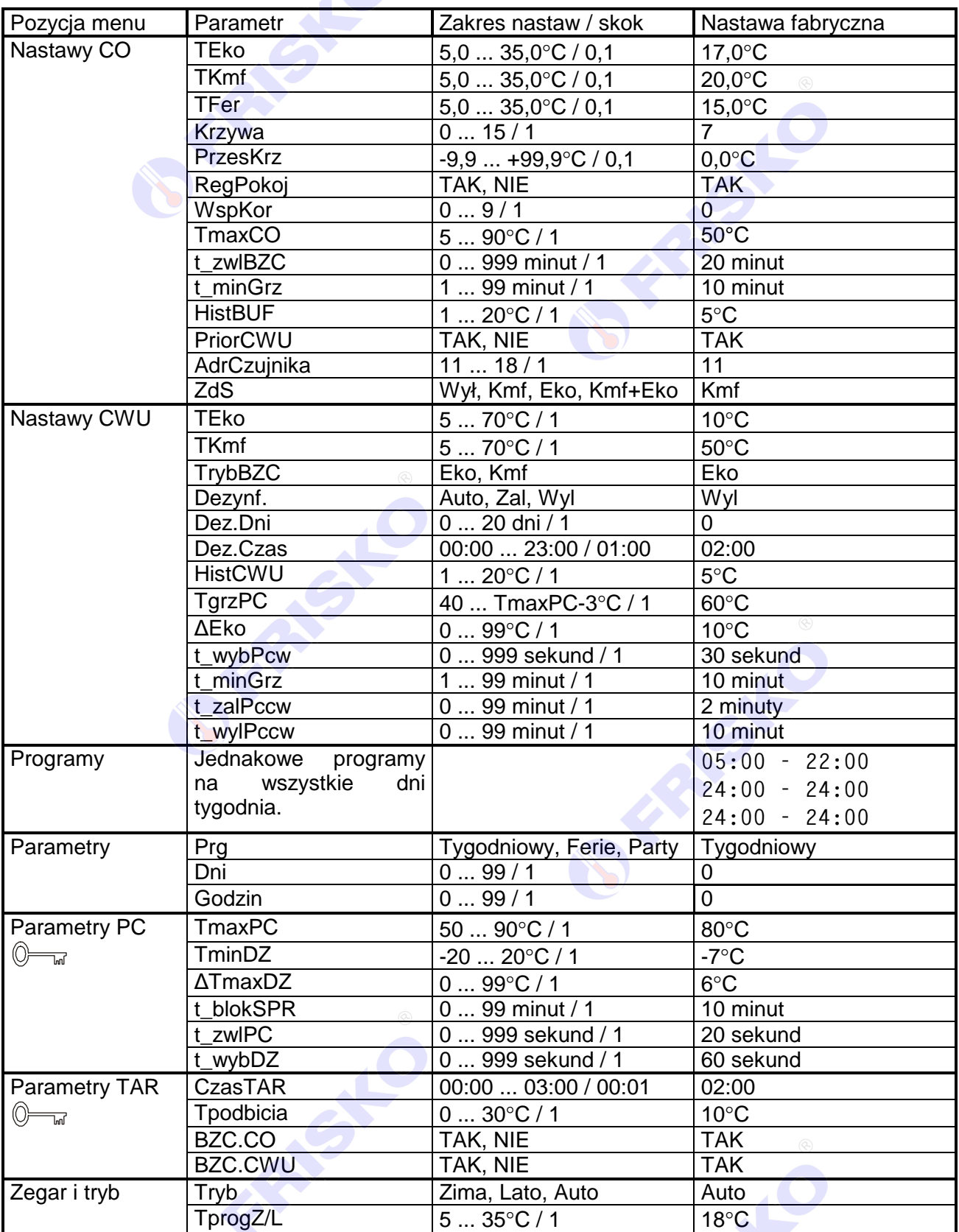

-Parametry konfiguracyjne oraz współczynniki kalibracji nie są przywracane poprzez funkcję "Ustaw fabryczne".

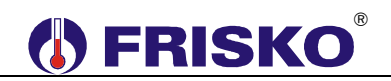

Regulator MR208-PC+ może współpracować jako MASTER maksymalnie z 6 regulatorami z serii Plus o adresach SLAVE4,…, SLAVE9. Regulator dokonuje pomiarów temperatury zewnętrznej oraz obsługuje czujniki cyfrowe typu CTH-M. Tryb MASTER dostępny jest tylko na porcie komunikacyjnym RS1.

Regulator MR208-PC+ może współpracować jako SLAVE z dowolnym regulatorem z serii Plus, który jest regulatorem MASTER. Adres sieciowy MR208-PC+ należy ustawić w zakresie SLAVE4,..., SLAVE9. W przypadku, gdy regulator MASTER dokonuje pomiaru temperatury zewnętrznej, do regulatorów SLAVE można nie podłączać czujnika temperatury zewnętrznej.

Gdy MR208-PC+ ma współpracować z jednym regulatorem komunikacja może odbywać się za pośrednictwem magistrali RS232. W przypadku, gdy MR208-PC+ ma współpracować z większą liczbą regulatorów komunikacja musi odbywać się za pośrednictwem magistrali RS485. Fakt ten należy uwzględnić przy zamawianiu konfiguracii portu RS1.

Do połączenia regulatorów za pośrednictwem magistrali RS232 należy wykonać kabel zgodny ze schematem:

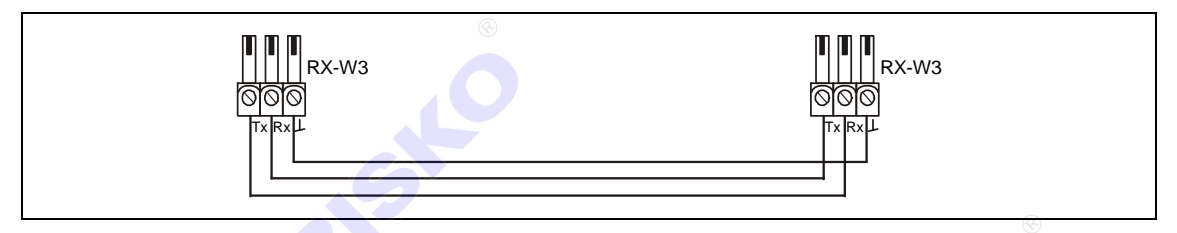

Do połączenia regulatorów za pośrednictwem magistrali RS485 należy wykonać kabel zgodny z jednym z poniższych schematów:

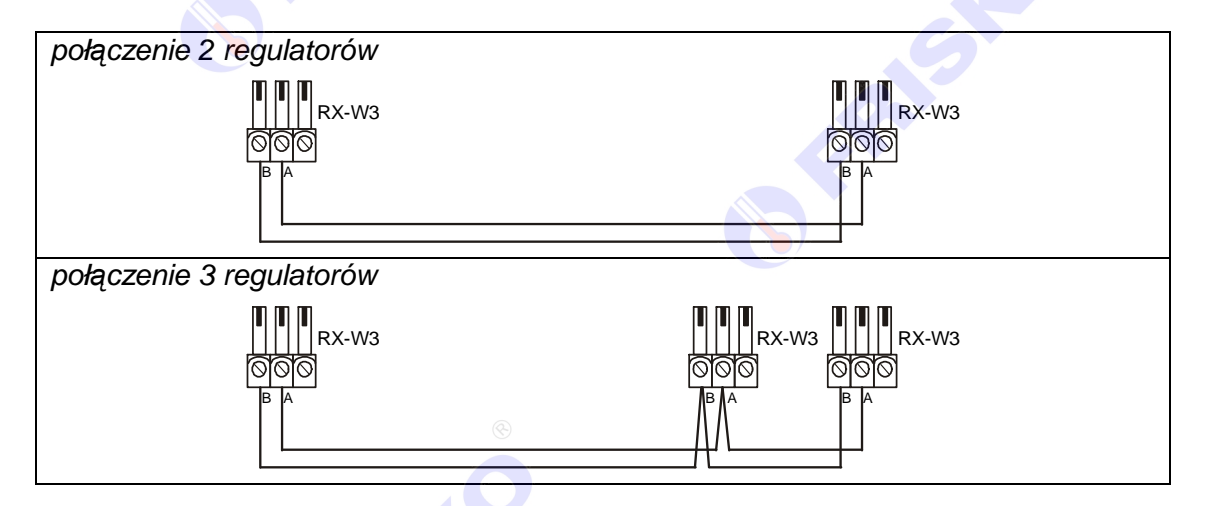

Interfejs RS232 umożliwia połączenie ze sobą dwóch regulatorów na odległość do 15 metrów. Interfejs RS485 umożliwia połączenie ze sobą regulatorów na odległość do 1200 metrów.

-Połączenie większej ilości sterowników należy wykonać analogicznie jak dla przypadku 3 regulatorów.

-Połączeń na odległości powyżej 2m należy dokonywać ekranowaną skrętką. Ekran należy w jednym punkcie połączyć z najbliższym zaciskiem PE.

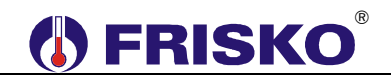

### **ZDALNA OBSŁUGA REGULATORA**

Aplikacja "FRISKO-ONLINE", dostępna na naszym serwerze, umożliwia zdalną obsługę regulatora za pośrednictwem sieci ethernet (LAN i/lub WAN). Sterownik musi być podłączony za pośrednictwem wbudowanego modułu ethernetowego lub zewnętrznego DS1206 do sieci lokalnej mającej dostęp do internetu. W drugim przypadku port komunikacyjny RS1 musi być typu RS232.

Komunikacja aplikacji "FRISKO-ONLINE" ze sterownikiem odbywa się z wykorzystaniem portu 9010. Podłączając sterownik do sieci ethernet należy zadbać o to, aby inne aplikacje, w szczególności Firewall, nie blokowały portu 9010.

Przy pomocy aplikacji można dokonać odczytu i zmian wszystkich parametrów sterownika. Dostęp do sterownika chroniony jest hasłem określonym parametrem **HasloLAN** regulatora.

Do podłączenia regulatora z zewnętrznym modułem DS1206 należy zastosować przewód komunikacyjny KK232/FDB9/2,0/W3.

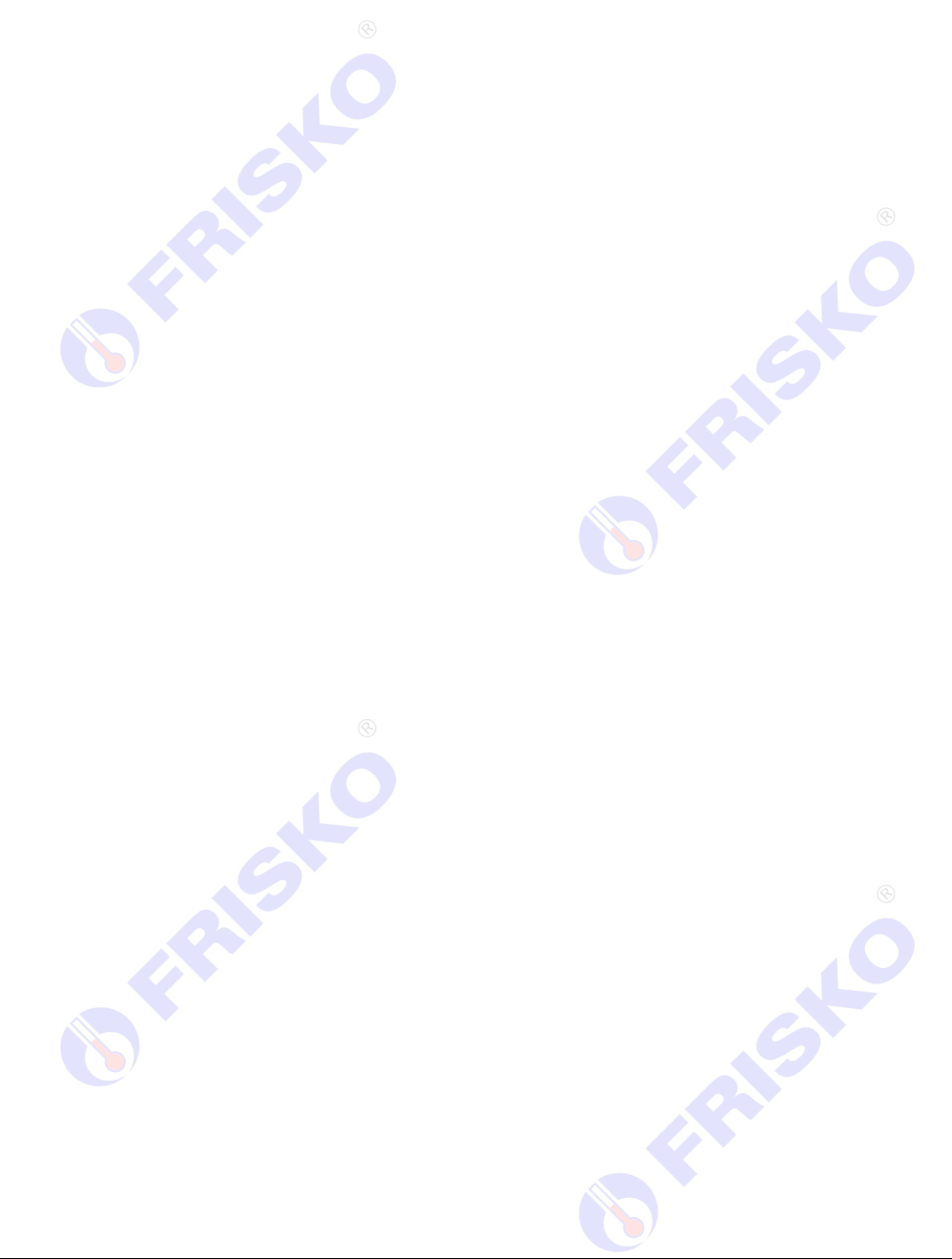

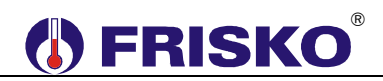

### **PODSTAWOWE PARAMETRY TECHNICZNE**

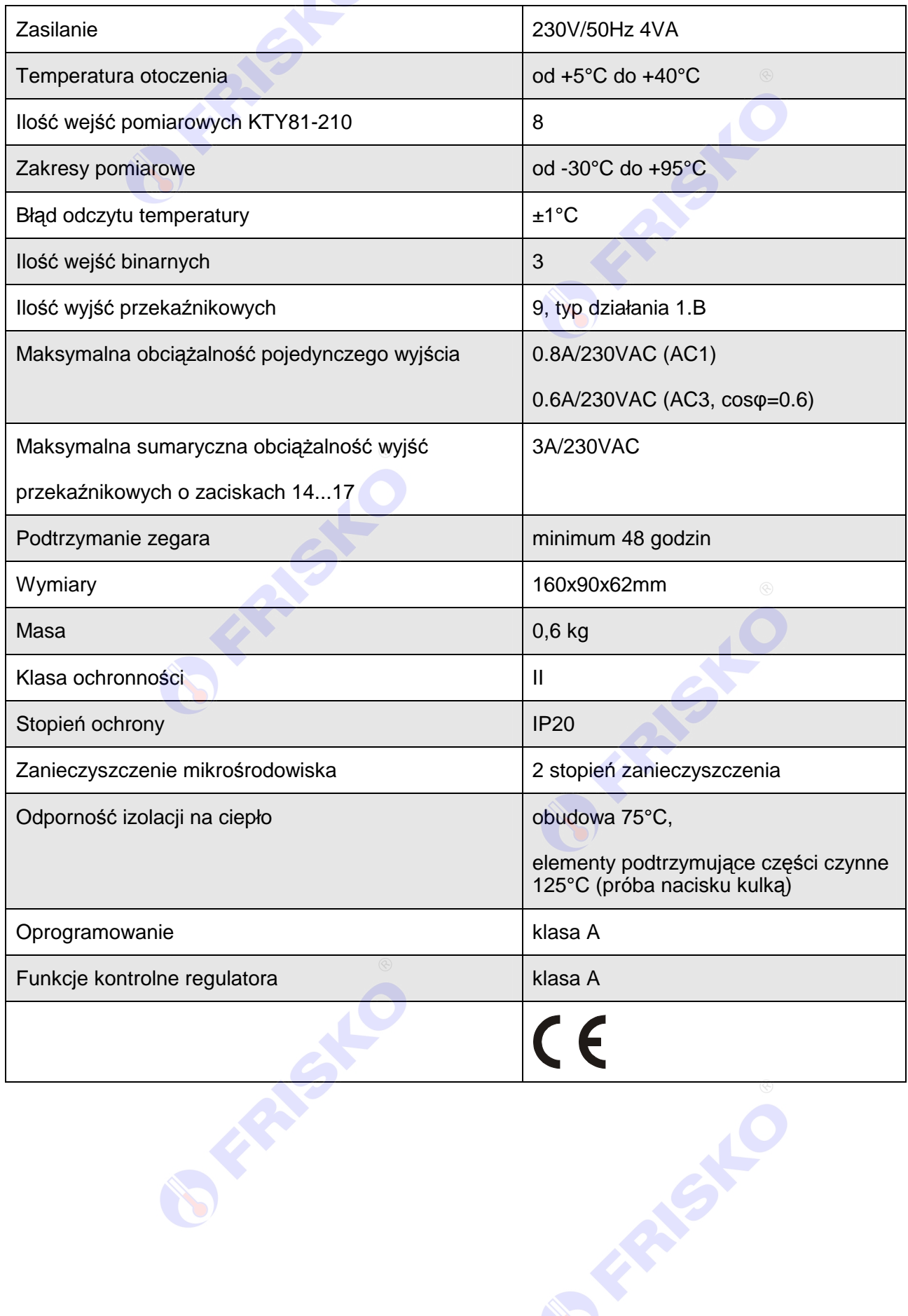